# **brother.**

Servidor de Impressora Multiprotocolar para Ethernet On-board e Servidor de Impressora para Ethernet Sem Fio

# MANUAL DO USUÁRIO DE REDE

O Manual do Usuário de Rede contém informações úteis sobre configuração de redes cabeadas ou sem fio e configurações de segurança para a sua impressora Brother; também traz informações sobre os protocolos suportados e dicas detalhadas para resolução de problemas.

Para informações básicas sobre os recursos de rede e funções de rede avançadas de sua impressora Brother, consulte *Glossário de Rede*.

Para baixar a versão mais recente do manual, acesse o Brother Solutions Center no endereço [\(http://solutions.brother.com/\).](http://solutions.brother.com/) O Brother Solutions Center também contém as versões mais recentes dos drivers e utilitários para a impressora, FAQs, dicas para solucionar problemas e informações sobre soluções especiais de impressão.

## **Definições das observações**

Neste Manual do Usuário, os seguintes ícones são utilizados:

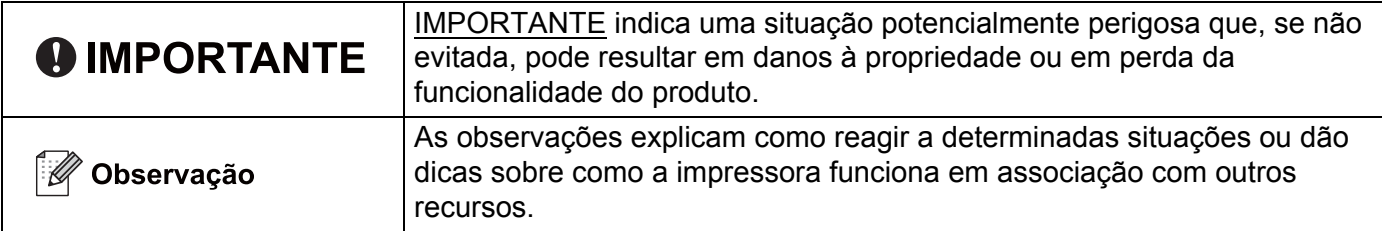

## **OBSERVAÇÃO IMPORTANTE**

- Este produto foi aprovado para utilização somente no país de aquisição. Não o utilize em outros países, pois ele pode não atender às regulamentações de energia e comunicação sem fio de outros países.
- Neste manual, Windows® XP representa o Windows® XP Professional, Windows® XP Professional x64 Edition e Windows® XP Home Edition.
- Windows Server<sup>®</sup> 2003 representa o Windows Server<sup>®</sup> 2003 e o Windows Server<sup>®</sup> 2003 x64 Edition.
- Windows Server<sup>®</sup> 2008 representa o Windows Server<sup>®</sup> 2008 e o Windows Server<sup>®</sup> 2008 R2.
- Windows Vista<sup>®</sup> representa todas as edições do Windows Vista<sup>®</sup>.
- Windows<sup>®</sup> 7 representa todas as edições do Windows<sup>®</sup> 7.
- Nem todos os modelos estão disponíveis em todos os países.

# **Índice**

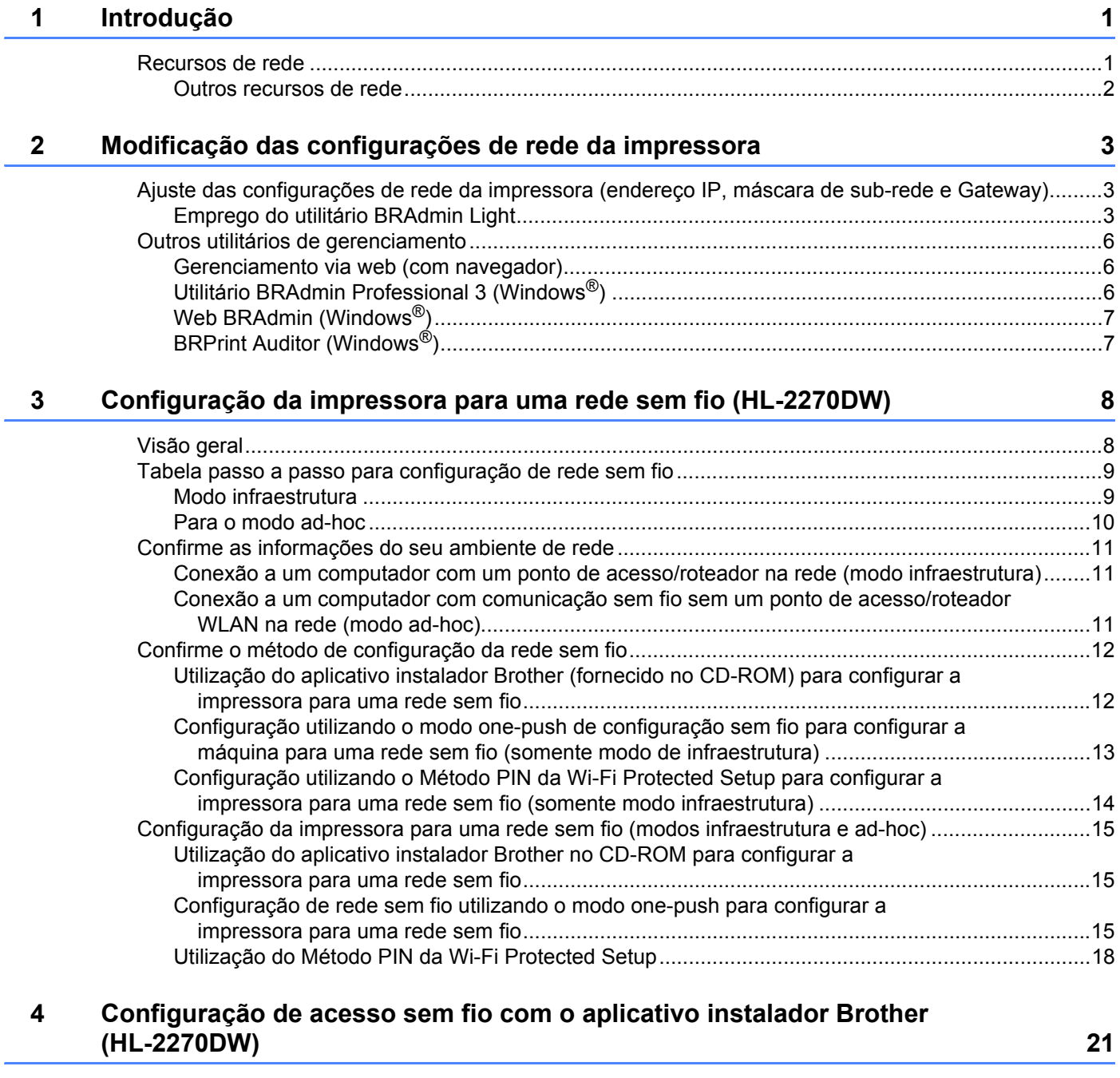

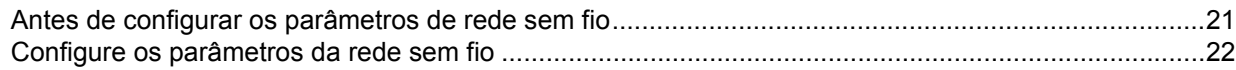

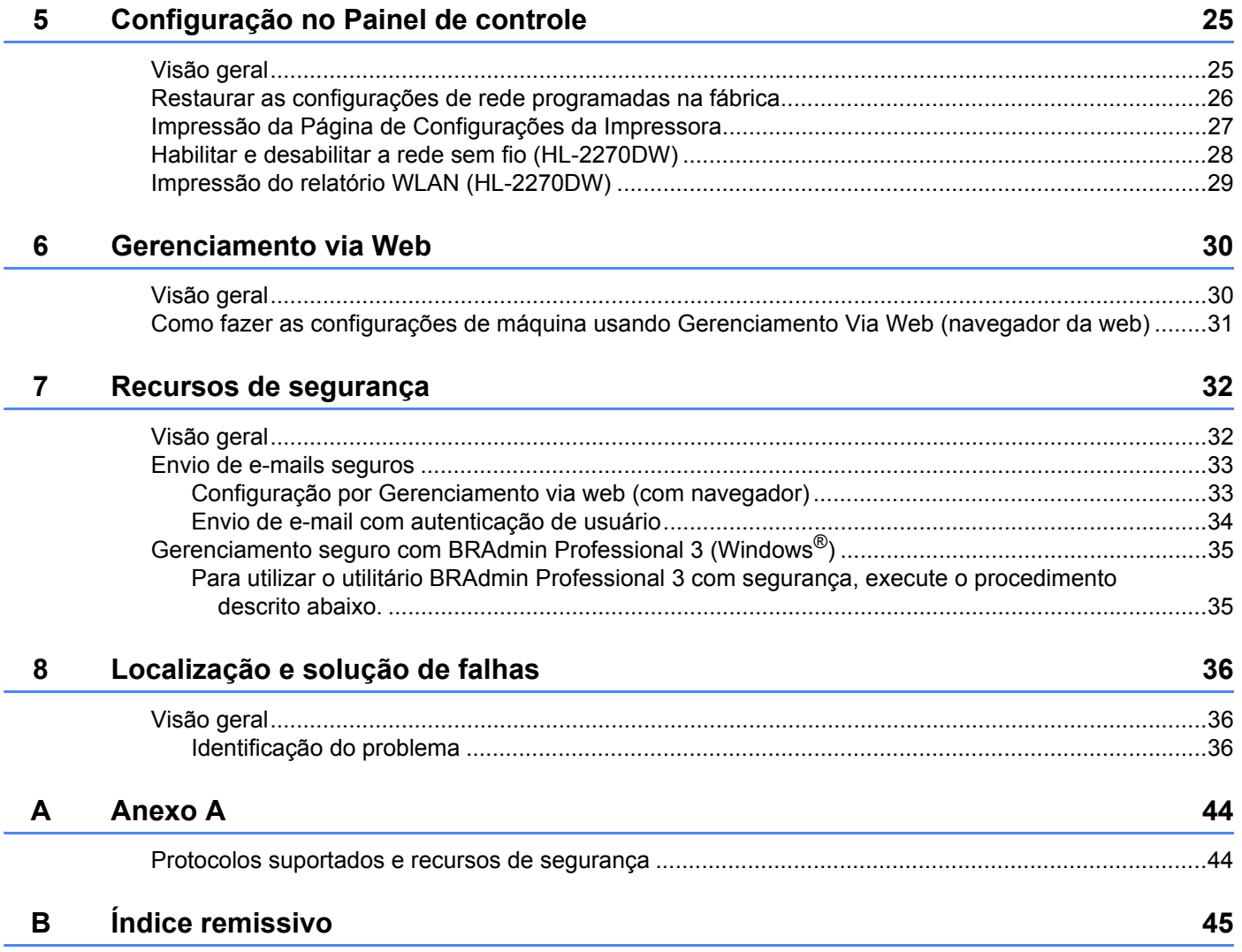

<span id="page-4-0"></span>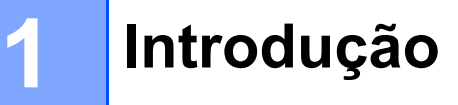

## <span id="page-4-1"></span>**Recursos de rede <sup>1</sup>**

Esta impressora Brother pode ser compartilhada em uma rede Ethernet 10/100 MB cabeada ou IEEE 802.11b/g sem fio utilizando o servidor de impressora interno da rede. O servidor de impressora suporta diversas funções e métodos de conexão, dependendo do sistema operacional que você está executando em uma rede que aceite o TCP/IP. A tabela a seguir mostra quais conexões e recursos de rede são aceitos por cada sistema operacional.

#### **Observação**

Embora a impressora Brother possa ser utilizada em redes por cabo ou sem fio, somente um método de conexão pode ser utilizado por vez.

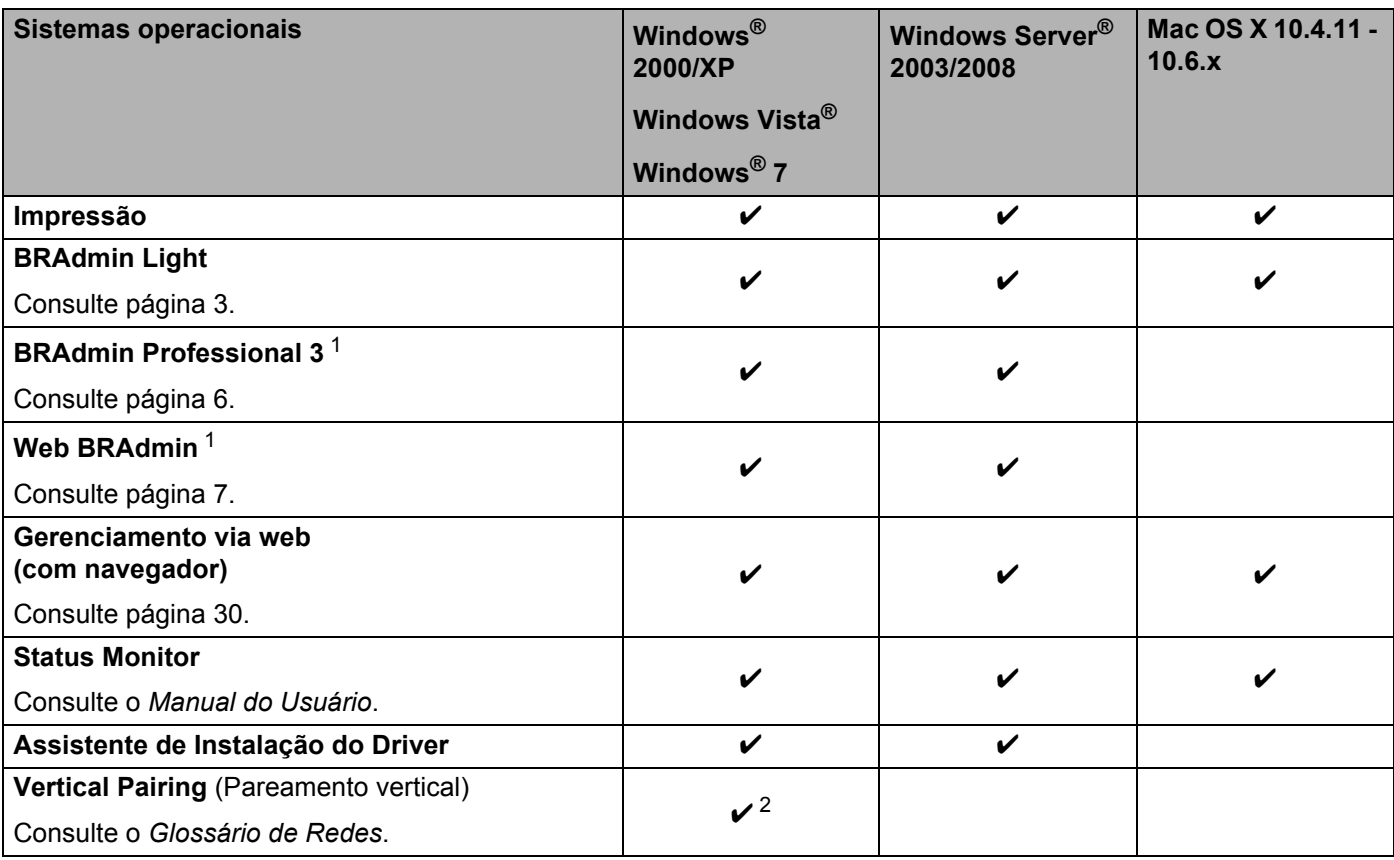

<span id="page-4-2"></span><sup>1</sup> O BRAdmin Professional 3 e o Web BRAdmin podem ser baixados de <http://solutions.brother.com/>.

<span id="page-4-3"></span><sup>2</sup> Somente Windows® 7.

### <span id="page-5-0"></span>**Outros recursos de rede <sup>1</sup>**

#### **Segurança <sup>1</sup>**

Esta impressora Brother emprega alguns dos mais avançados recursos de segurança de rede e criptografia. (Consulte *[Recursos de segurança](#page-35-0)* na página 32.)

# <span id="page-6-0"></span>**Modificação das configurações de rede da impressora <sup>2</sup>**

## <span id="page-6-1"></span>**Ajuste das configurações de rede da impressora (endereço IP, máscara de sub-rede e Gateway) <sup>2</sup>**

#### <span id="page-6-2"></span>**Emprego do utilitário BRAdmin Light <sup>2</sup>**

O utilitário BRAdmin Light foi projetado para permitir a configuração inicial dos dispositivos Brother conectados em rede. É possível também pesquisar por produtos Brother em um ambiente TCP/IP, consultar o status e fazer configurações básicas de rede, tais como o endereço IP.

#### **Instalação do BRAdmin Light <sup>2</sup>**

- $\blacksquare$  Windows<sup>®</sup>
	- **4** Verifique se a impressora está ligada.
	- 2) Ligue o computador. Feche os aplicativos abertos antes da configuração.
	- **3** Coloque o CD-ROM fornecido na unidade de CD-ROM. A tela de abertura aparecerá automaticamente. Se a tela do nome do modelo for exibida, selecione sua máquina. Se a tela de idioma for exibida, selecione seu idioma.
	- d O menu principal do CD-ROM será exibido. Clique em **Instalar outros drivers ou utilitários**.
	- **E.** Clique em **BRAdmin Light** e siga as instruções na tela.
- Macintosh

Em sistemas Macintosh, o BRAdmin Light será instalado automaticamente durante a instalação do driver da impressora. Se já tiver instalado o driver de impressora, não será necessário instalar o BRAdmin Light novamente.

#### **Configuração de endereço IP, máscara de sub-rede e Gateway com o BRAdmin Light <sup>2</sup>**

#### **Observação**

- A última versão do utilitário BRAdmin Light pode ser baixada de <http://solutions.brother.com/>.
- Se precisar de recursos mais avançados de gerenciamento de impressora, use a versão mais nova do utilitário BRAdmin Professional 3 Brother, que está disponível para download em

[http://solutions.brother.com/.](http://solutions.brother.com/) Este utilitário está disponível somente para Windows<sup>®</sup>.

- Se estiver usando a função firewall dos aplicativos anti-spyware ou antivírus, desabilite-a temporariamente. Após certificar-se de que é possível iniciar a impressão, configure os parâmetros do software seguindo as instruções.
- Nome do nó: O nome do nó é exibido na janela BRAdmin Light atual. O nome do nó padrão do servidor de impressora da máquina é "BRNxxxxxxxxxxxxx" (redes cabeadas) ou "BRWxxxxxxxxxxxxx" (redes sem fios). ("xxxxxxxxxxxx" é o endereço de Ethernet / endereço MAC da impressora).
- A senha padrão dos servidores de impressora Brother é "access".

Modificação das configurações de rede da impressora

Inicie o utilitário BRAdmin Light.

■ Windows<sup>®</sup>

Clique em **Iniciar** / **Todos os programas** [1](#page-7-0) / **Brother** / **BRAdmin Light** / **BRAdmin Light**.

- <sup>1</sup> **Programas** se estiver usando Windows® 2000
- <span id="page-7-0"></span>■ Macintosh

Dê duplo-clique no arquivo **Mac OS X** ou **Macintosh HD** (disco de inicialização) / **Biblioteca** / **Impressoras** / **Brother** / **Utilitários** / **BRAdmin Light.jar**.

- b O BRAdmin Light procurará automaticamente novos dispositivos.
- Dê duplo-clique no dispositivo a ser configurado.

Windows<sup>®</sup> Macintosh

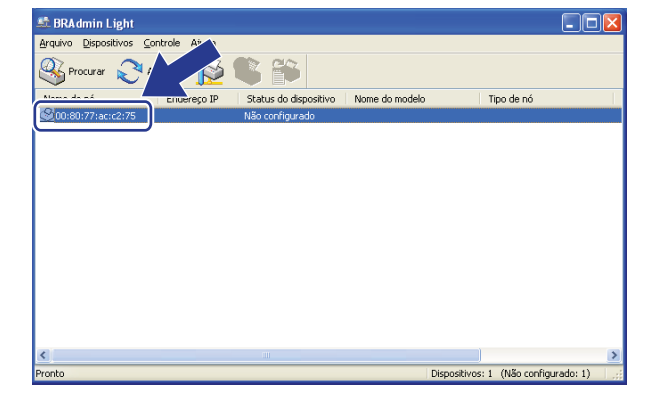

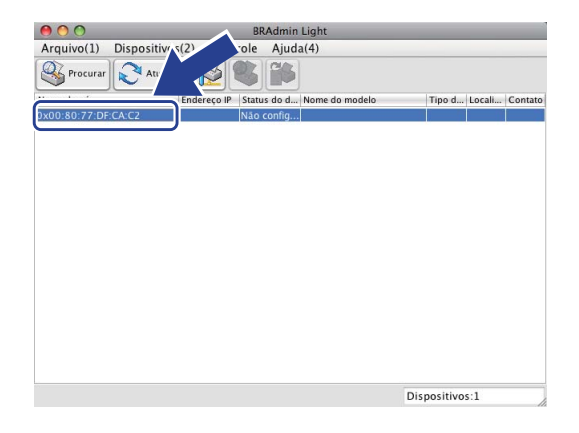

#### **Observação**

- Se o servidor de impressora estiver com as configurações de fábrica e não houver um servidor DHCP/BOOTP/RARP, o dispositivo aparecerá como **Não configurado** na tela do utilitário BRAdmin Light.
- O nome do nó e o endereço MAC (endereço Ethernet) podem ser encontrados na Página de Configurações da Impressora. (Para informações sobre como imprimir a Página de Configurações da Impressora, consulte *[Impressão da Página de Configurações da Impressora](#page-30-0)* na página 27).

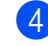

d Selecione **STATIC** em **Método de Boot**. Digite o **Endereço IP**, **Máscara de sub-rede** e a **Gateway** (se necessário) do seu servidor de impressora.

#### Windows<sup>®</sup> Macintosh

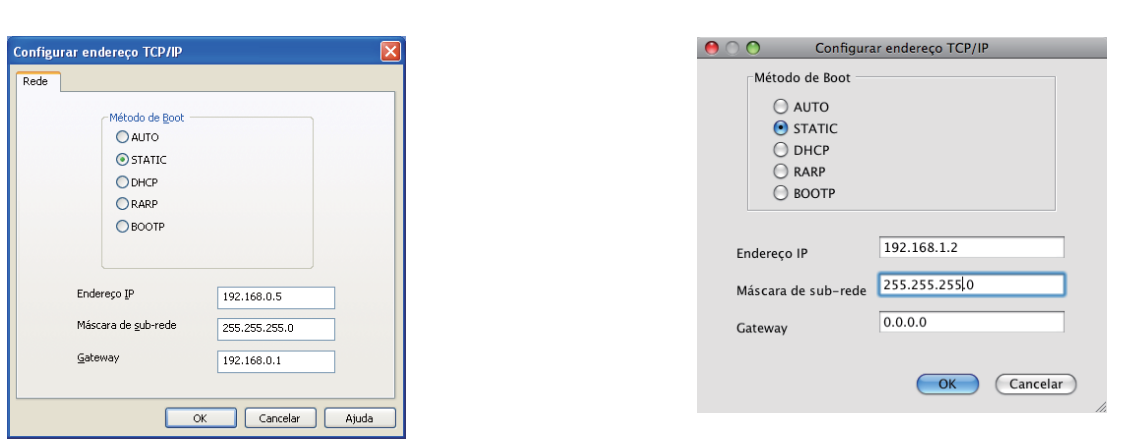

**6** Clique em OK.

6 Com o endereço IP corretamente configurado, você verá o servidor de impressora Brother na lista de dispositivos.

## <span id="page-9-0"></span>**Outros utilitários de gerenciamento <sup>2</sup>**

Além do BRAdmin Light, a impressora vem com os utilitários de gerenciamento listados a seguir. Estes utilitários permitem modificar as configurações de rede.

#### <span id="page-9-1"></span>**Gerenciamento via web (com navegador) <sup>2</sup>**

As configurações do servidor de impressora podem ser modificadas usando-se um navegador comum com o protocolo HTTP (Hyper Text Transfer Protocol). (Consulte *[Como fazer as configurações de máquina](#page-34-0)  [usando Gerenciamento Via Web \(navegador da web\)](#page-34-0)* na página 31.)

#### <span id="page-9-2"></span>**Utilitário BRAdmin Professional 3 (Windows®) <sup>2</sup>**

O BRAdmin Professional 3 é um utilitário para gerenciamento mais avançado de dispositivos Brother conectados em rede. Este utilitário pode pesquisar produtos Brother na sua rede e visualizar o status do dispositivo a partir de uma janela no estilo Explorer, fácil de ler, que muda de cor ao identificar o status de cada dispositivo. Você pode configurar a rede e os dispositivos e pode atualizar o firmware de um dispositivo

a partir de um computador com Windows® em sua LAN.

O BRAdmin Professional 3 também pode registrar a atividade de dispositivos Brother na sua rede e exportar os dados do registro produzido nos formatos HTML, CSV, TXT ou SQL.

Os usuários que desejam monitorar impressoras conectadas localmente devem instalar o software Print Auditor Client no PC cliente. Esse utilitário permite monitorar impressoras conectadas a um PC cliente via USB ou porta paralela a partir do BRAdmin Professional 3.

Para mais informações e para baixar o programa, acesse o nosso site em <http://solutions.brother.com/>.

#### **Observação**

- Utilize sempre a versão mais atualizada do utilitário BRAdmin Professional 3 disponível para download em [http://solutions.brother.com/.](http://solutions.brother.com/) Este utilitário está disponível somente para Windows®.
- Se estiver usando a função firewall dos aplicativos anti-spyware ou antivírus, desabilite-a temporariamente. Quando a impressão estiver funcionando corretamente, reabilite o(s) aplicativo(s) de proteção.
- Nome do nó: O BRAdmin Professional 3 exibe os nomes dos nós de todas as impressoras Brother na rede. O nome padrão dos nós é "BRNxxxxxxxxxxxxx" (redes cabeadas) ou "BRWxxxxxxxxxxxxx" (redes sem fios). ("xxxxxxxxxxxx" é o endereço de Ethernet / endereço MAC da impressora).

## <span id="page-10-0"></span>**Web BRAdmin (Windows®) <sup>2</sup>**

O Web BRAdmin é um utilitário para gerenciamento de dispositivos Brother conectados em rede. Com este utilitário é possível procurar produtos Brother na sua rede, consultar o status e fazer configurações de rede.

Ao contrário do BRAdmin Professional 3, que é projetado somente para Windows<sup>®</sup>, o Web BRAdmin é um utilitário de servidor que pode ser acessado a partir de qualquer PC cliente com um navegador que disponha do JRE (Java Runtime Environment). Ao instalar o utilitário de servidor Web BRAdmin em um computador

executando o IIS<sup>1</sup>, os administradores podem usar um navegador para se conectar ao servidor Web BRAdmin, que por sua vez se comunica com o dispositivo gerenciado.

Para mais informações e para baixar o programa, acesse o nosso site em <http://solutions.brother.com/>.

<span id="page-10-2"></span><sup>1</sup> Internet Information Server 4.0 ou Internet Information Services 5.0/5.1/6.0/7.0

#### <span id="page-10-1"></span>**BRPrint Auditor (Windows®) <sup>2</sup>**

O software BRPrint Auditor traz o poder de monitoração das ferramentas de gerenciamento de rede Brother às máquinas conectadas localmente. Este utilitário possibilita que um computador cliente colete informações de utilização e status de uma máquina Brother conectada através da interface paralela ou USB. O BRPrint Auditor pode transmitir essas informações a outro computador na rede que execute o BRAdmin Professional 3 ou o Web BRAdmin 1.45 ou superior. Isto possibilita que o administrador verifique itens como contagens de páginas, status do toner e do cilindro e a versão do firmware. Além de se comunicar com aplicativos de gerenciamento de rede da Brother, este utilitário pode enviar e-mails com informações de utilização e status diretamente a um endereço, que deve ser indicado no formato CSV ou XML (requer suporte a mensagens SMTP). O utilitário BRPrint Auditor também aceita a notificação por e-mail para a comunicação de condições de advertência e erro.

**3**

## <span id="page-11-0"></span>**Configuração da impressora para uma rede sem fio (HL-2270DW) <sup>3</sup>**

## <span id="page-11-1"></span>**Visão geral <sup>3</sup>**

Para conectar a sua impressora a uma rede sem fio, siga as instruções no *Guia de Configuração Rápida* e utilize o aplicativo instalador Brother, que está disponível no CD-ROM que acompanha a impressora. Com este método, a impressora pode ser conectada facilmente à rede sem fio.

Este capítulo apresenta outros métodos de configurar os parâmetros da conexão sem fio. Para obter mais informações sobre as configurações de TCP/IP, consulte *[Ajuste das configurações de rede da impressora](#page-6-1)  [\(endereço IP, máscara de sub-rede e Gateway\)](#page-6-1)* na página 3.

#### **Observação**

• Para obter os melhores resultados de impressão, instale sua impressora Brother próxima a um ponto de acesso/roteador WLAN com o mínimo de obstruções. Objetos grandes e paredes entre os dois dispositivos e interferência de outros dispositivos eletrônicos podem afetar a velocidade de transferência dos dados de seus documentos.

Devido a estes fatores, a rede sem fio pode não ser o melhor método de conexão para todos os tipos de documento e aplicativos. Ao imprimir arquivos grandes (p.ex. documentos com muitas páginas contendo texto e gráficos grandes), a utilização de redes cabeadas (Ethernet ou USB) permite transferir dados mais rapidamente.

- Embora a impressora Brother possa ser utilizada em redes por cabo ou sem fio, somente um método de conexão pode ser utilizado por vez.
- **Antes de configurar os parâmetros de conexão sem fio, é preciso saber o Nome da rede (SSID, ESSID) e a Chave de rede. Se estiver usando uma rede de empresa, também será necessário saber o ID de usuário e a senha.**

## <span id="page-12-0"></span>**Tabela passo a passo para configuração de rede sem fio <sup>3</sup>**

#### <span id="page-12-2"></span><span id="page-12-1"></span>**Modo infraestrutura <sup>3</sup>**

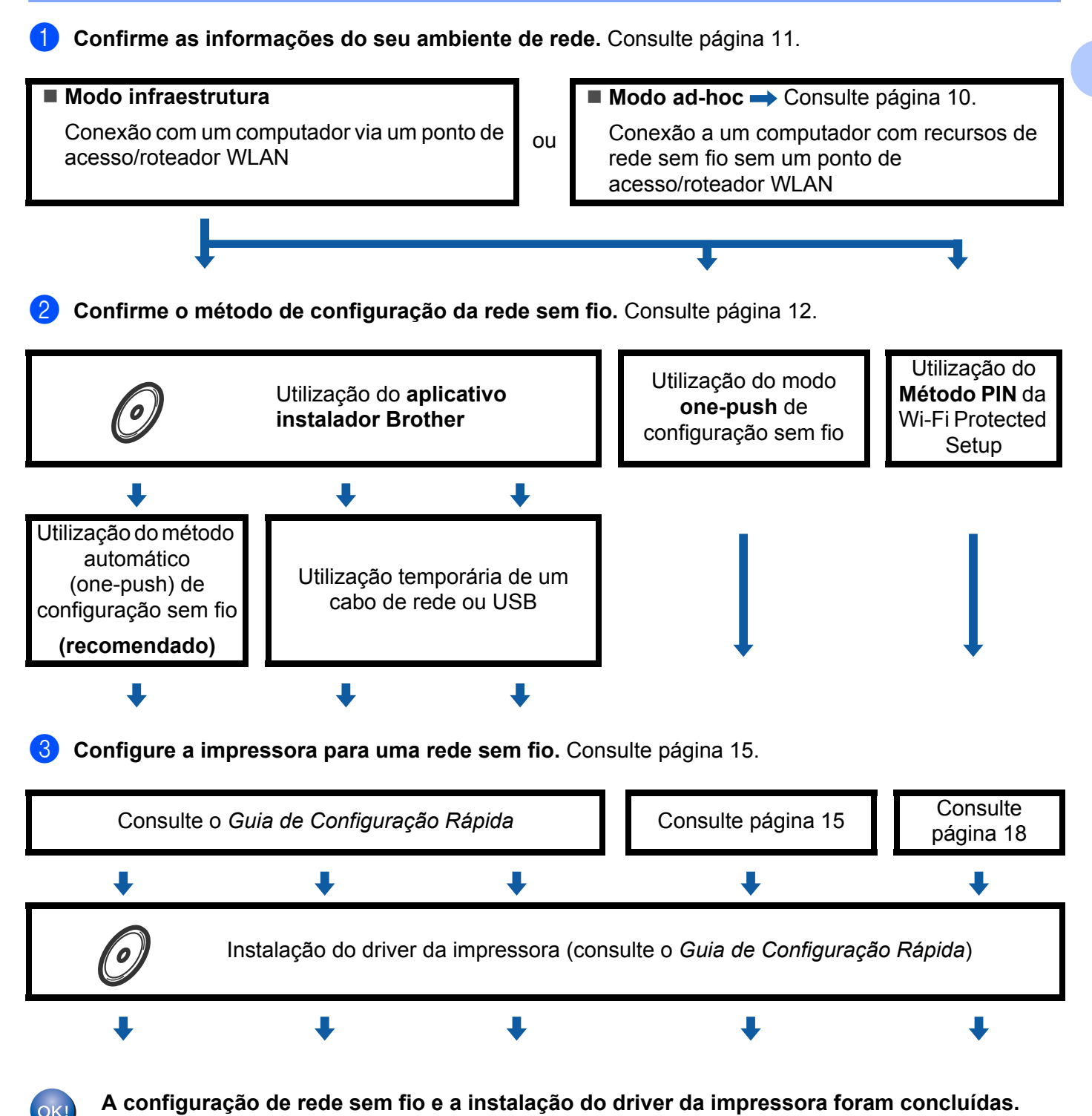

<span id="page-13-1"></span><span id="page-13-0"></span>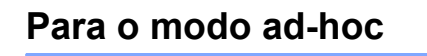

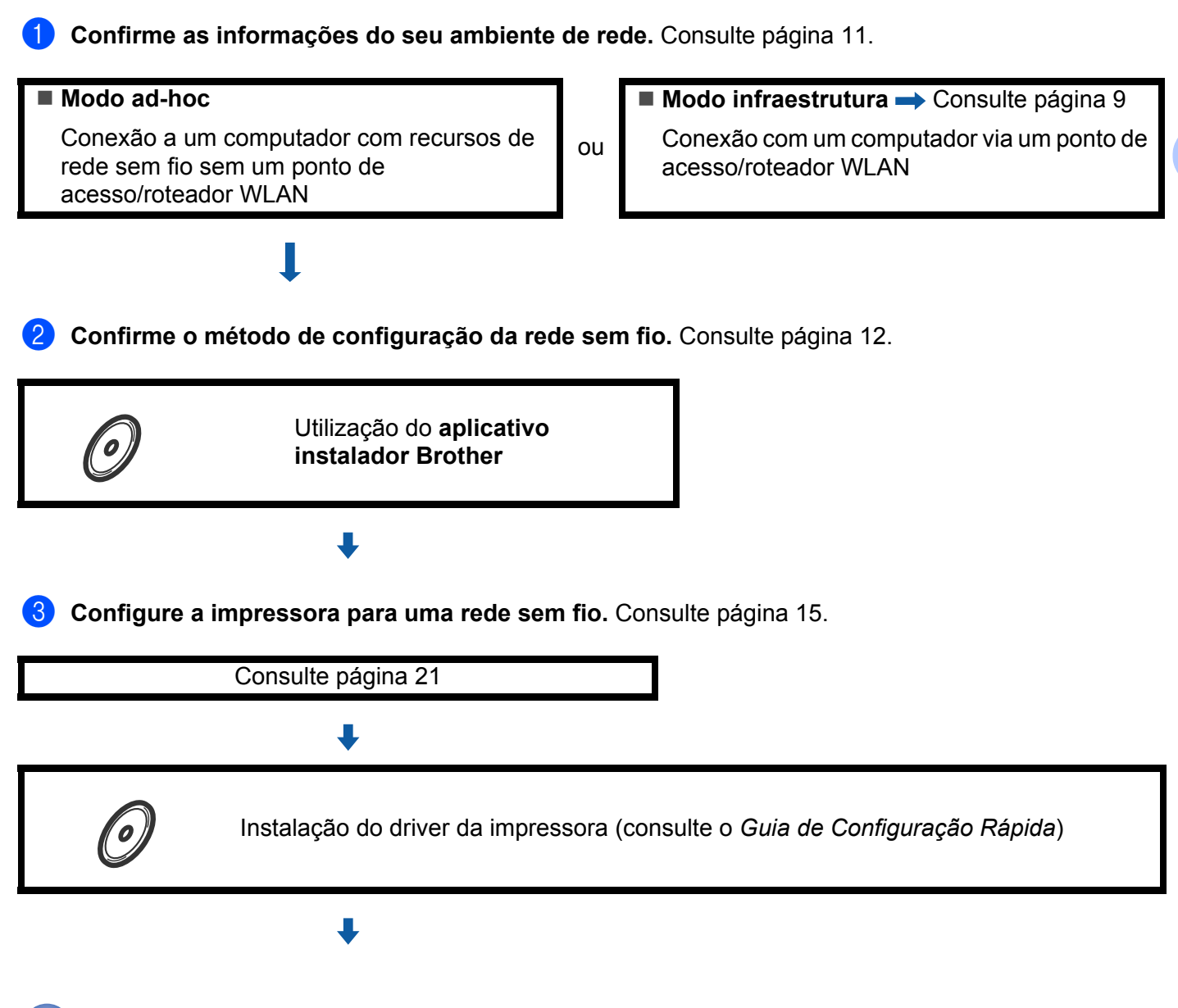

**A configuração de rede sem fio e a instalação do driver da impressora foram concluídas.**

## <span id="page-14-3"></span><span id="page-14-0"></span>**Confirme as informações do seu ambiente de rede <sup>3</sup>**

<span id="page-14-1"></span>**Conexão a um computador com um ponto de acesso/roteador na rede (modo infraestrutura) <sup>3</sup>**

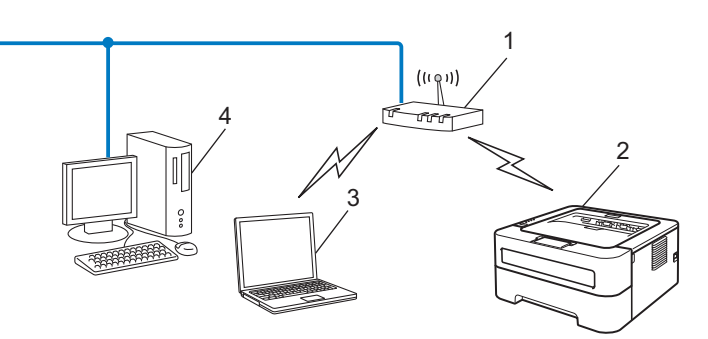

- **1 Ponto de acesso/roteador WLAN**
- **2 Impressora de rede sem fio (sua máquina)**
- **3 Computador com comunicação sem fio conectado ao ponto de acesso/roteador WLAN**
- **4 Computador cabeado sem recursos de comunicação sem fio conectado ao ponto de acesso/roteador WLAN com um cabo Ethernet**

#### <span id="page-14-2"></span>**Conexão a um computador com comunicação sem fio sem um ponto de acesso/roteador WLAN na rede (modo ad-hoc) <sup>3</sup>**

Este tipo de rede não possui um ponto de acesso/roteador WLAN central. Cada cliente sem fio se comunica diretamente com o outro. Quando a máquina de conexão sem fio Brother (sua impressora) faz parte desta rede, ela recebe todas as tarefas de impressão diretamente do computador que envia os dados para impressão.

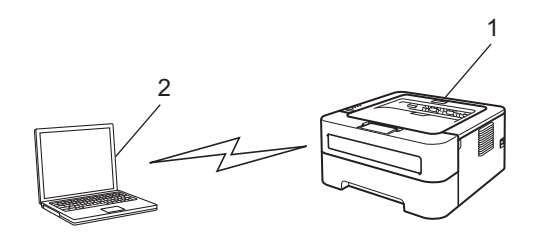

- **1 Impressora de rede sem fio (sua máquina)**
- **2 Computador com comunicação sem fio**

#### **Observação**

A conexão de rede sem fio com produtos Windows Server® utilizando o modo ad-hoc não é garantida.

Configuração da impressora para uma rede sem fio (HL-2270DW)

## <span id="page-15-2"></span><span id="page-15-0"></span>**Confirme o método de configuração da rede sem fio <sup>3</sup>**

Existem três métodos para configurar sua máquina de rede sem fio. Use o aplicativo instalador Brother fornecido no CD-ROM (recomendado), o modo one-push de configuração de rede sem fio ou o Método PIN da Wi-Fi Protected Setup. O processo de configuração será diferente, dependendo do ambiente de rede.

#### <span id="page-15-1"></span>**Utilização do aplicativo instalador Brother (fornecido no CD-ROM) para configurar a impressora para uma rede sem fio <sup>3</sup>**

Recomendamos a utilização do aplicativo instalador Brother, fornecido no CD-ROM que acompanha a impressora. Ao utilizar este aplicativo, você pode facilmente conectar sua impressora na rede sem fio e instalar o software de rede e o driver da impressora necessários para concluir a configuração da impressora em uma rede sem fio. Você será guiado pelas instruções na tela até poder utilizar a impressora de rede sem fio Brother. **Você deve ter conhecimento dos parâmetros da sua rede sem fio antes de continuar com a instalação.**

#### **Configuração com o método automático de rede sem fio (recomendado) <sup>3</sup>**

Se o seu ponto de acesso/roteador WLAN (A) suportar Wi-Fi Protected Setup (PBC <sup>1</sup>) ou AOSS™, o aplicativo instalador Brother poderá configurar a impressora facilmente, mesmo que as configurações de rede sem fio sejam desconhecidas.

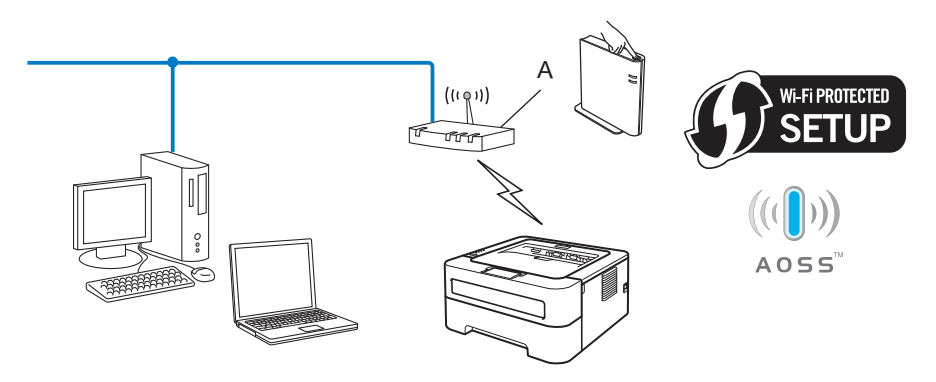

<span id="page-15-3"></span><sup>1</sup> Configuração pelo botão de pressão

#### **Configuração com utilização temporária de cabo de rede ou USB <sup>3</sup>**

Com este método, a impressora pode ser configurada utilizando-se temporariamente um cabo USB ou de rede.

Configuração da impressora para uma rede sem fio (HL-2270DW)

 A impressora pode ser configurada remotamente a partir de outro computador conectado à rede utilizando um cabo USB  $(A)$ <sup>1</sup>.

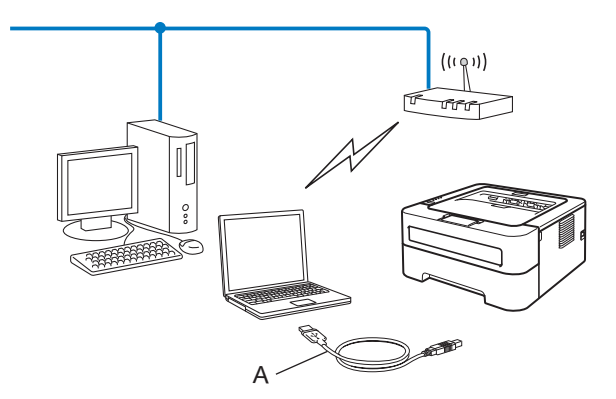

- <span id="page-16-1"></span>1 A conexão sem fio da impressora pode ser configurada utilizando-se temporariamente um cabo USB conectado a um computador (conexão cabeada ou sem fio).
- Se houver um hub ou roteador Ethernet na mesma rede que a do ponto de acesso WLAN (A), o hub ou roteador poderá ser conectado temporariamente à impressora com um cabo de rede (B). Após isso, você pode configurar a máquina remotamente a partir de um computador na rede.

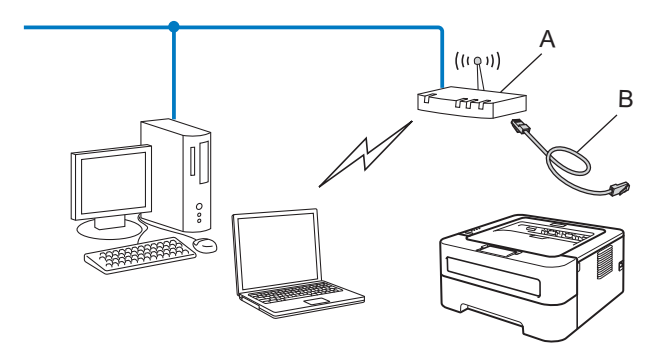

#### <span id="page-16-0"></span>**Configuração utilizando o modo one-push de configuração sem fio para configurar a máquina para uma rede sem fio (somente modo de infraestrutura) <sup>3</sup>**

Se o seu ponto de acesso/roteador WLAN (A) suportar Wi-Fi Protected Setup (PBC <sup>1</sup>) ou AOSS™, a impressora poderá ser configurada sem um computador.

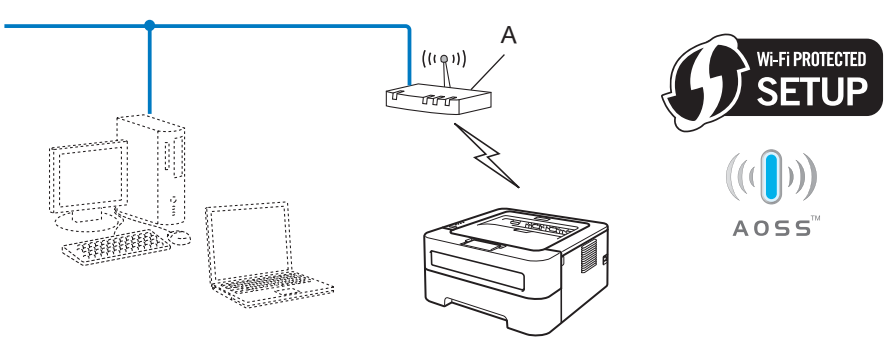

<span id="page-16-2"></span><sup>1</sup> Configuração pelo botão de pressão

**3**

#### <span id="page-17-0"></span>**Configuração utilizando o Método PIN da Wi-Fi Protected Setup para configurar a impressora para uma rede sem fio (somente modo infraestrutura) <sup>3</sup>**

Se o seu ponto de acesso/roteador WLAN (A) suportar Wi-Fi Protected Setup, este método também poderá ser utilizado para configurar a impressora.

Conexão com ponto de acesso/roteador WLAN (A) atuando também como registrador  $1$ .

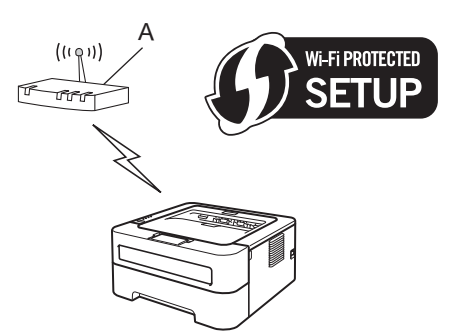

Conexão com outro dispositivo (C) (p.ex. um computador) sendo utilizado como registrador <sup>[1](#page-17-1)</sup>.

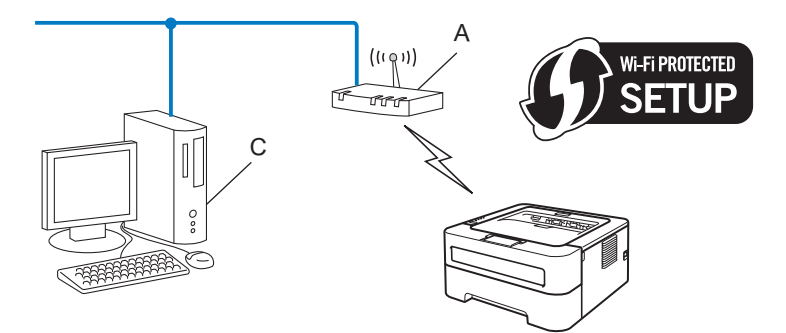

<span id="page-17-1"></span><sup>1</sup> O Registrador é um dispositivo que gerencia a LAN sem fio.

## <span id="page-18-3"></span><span id="page-18-0"></span>**Configuração da impressora para uma rede sem fio (modos infraestrutura e ad-hoc) <sup>3</sup>**

### **IMPORTANTE**

- É recomendado entrar em contato com o administrador de sistemas antes de conectar sua impressora Brother à rede. **Você deve ter conhecimento dos parâmetros da sua rede sem fio antes de continuar com a instalação.**
- Se já tiver configurado os parâmetros da rede sem fio da impressora, restaure as configurações padrão de fábrica do servidor de impressora (consulte *[Restaurar as configurações de rede programadas na](#page-29-0)  fábrica* [na página 26\)](#page-29-0)

#### <span id="page-18-1"></span>**Utilização do aplicativo instalador Brother no CD-ROM para configurar a impressora para uma rede sem fio <sup>3</sup>**

O *Guia de Configuração Rápida* contém instruções para instalação.

#### <span id="page-18-4"></span><span id="page-18-2"></span>**Configuração de rede sem fio utilizando o modo one-push para configurar a impressora para uma rede sem fio <sup>3</sup>**

Se o ponto de acesso/roteador WLAN suportar Wi-Fi Protected Setup (PBC  $<sup>1</sup>$  $<sup>1</sup>$  $<sup>1</sup>$ ) ou AOSS™, a impressora</sup> poderá ser configurada facilmente, mesmo que as configurações da rede sem fio sejam desconhecidas. Sua impressora Brother dispõe do modo one-push para configuração da conexão sem fios. Este recurso detecta automaticamente o modo usado pelo ponto de acesso/roteador WLAN para configuração one-push (Wi-Fi Protected Setup ou AOSS™). Ao pressionar um botão no ponto de acesso/roteador WLAN e também na impressora, você poderá efetuar as configurações da segurança e da rede sem fios. Consulte o manual do usuário fornecido com o ponto de acesso/roteador WLAN sem fio para obter instruções sobre como acessar o modo one-push.

<span id="page-18-5"></span><sup>1</sup> Configuração pelo botão de pressão

#### **Observação**

Os roteadores e pontos de acesso que aceitam Wi-Fi Protected Setup ou AOSS™ possuem os símbolos exibidos abaixo.

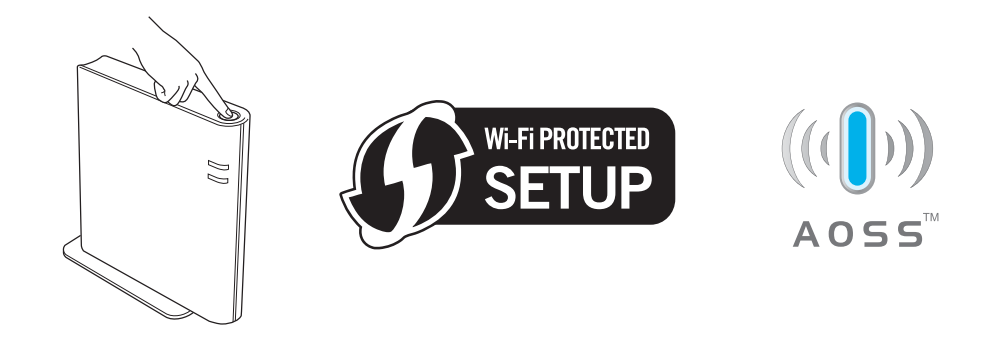

#### **Configuração da conexão sem fio da impressora utilizando o modo de configuração sem fio one-push <sup>3</sup>**

- **1** Certifique-se de que o cabo de força está conectado.
- b Ligue a impressora e aguarde até que ela esteja pronta (condição de 'Ready').
- <span id="page-19-0"></span>**3** Mantenha pressionado o botão de configuração de rede sem fio localizado na parte traseira da máquina por menos de 2 segundos, como exibido na ilustração abaixo. Isto iniciará o modo one-push para configuração da conexão sem fio. Este recurso detecta automaticamente o modo usado pelo ponto de acesso/roteador WLAN para configuração one-push (Wi-Fi Protected Setup ou AOSS™).

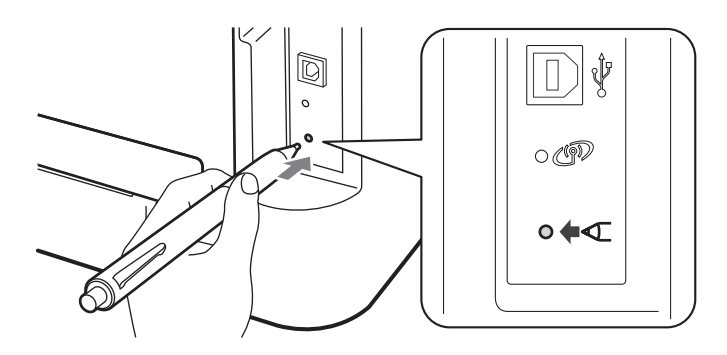

#### **Observação**

- Utilize um objeto pontiagudo, como, por exemplo, uma caneta esferográfica para pressionar o botão.
- Ao manter o botão pressionado por 3 segundos ou mais, a máquina mudará para o Método PIN do modo Wi-Fi Protected Setup. Consulte *[Utilização do Método PIN da Wi-Fi Protected Setup](#page-21-1)* na página 18.
- $\overline{4}$  A impressora entrará no modo one-push de configuração sem fio. A impressora procurará um ponto de acesso/roteador WLAN com suporte a Wi-Fi Protected Setup ou AOSS™ durante dois minutos.
- 6) Coloque o seu ponto de acesso/roteador no modo Wi-Fi Protected Setup ou no modo AOSS™, dependendo de qual deles o seu ponto de acesso/roteador aceitar. Consulte o manual de instruções que acompanha o ponto de acesso/roteador WLAN.

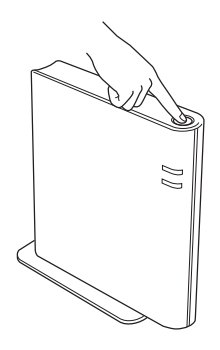

Configuração da impressora para uma rede sem fio (HL-2270DW)

f Aguarde até que o LED **Ready** da máquina indique Ligada. O LED **Ready** ficará aceso por 5 minutos. (Consulte a tabela abaixo) Isto significa que a máquina conectou-se com sucesso ao ponto de acesso/roteador WLAN. Você já pode utilizar sua impressora na rede sem fio.

Se o LED indicar "Sem Pto. Acesso" (consulte a tabela abaixo), a máquina não detectou um ponto de acesso/roteador WLAN na rede. Certifique-se de que a impressora está próxima ao ponto de acesso/roteador WLAN e de que não há obstruções entre eles. Em seguida, repita as etapas a partir de  $\odot$ . Se a mesma mensagem for exibida, redefina as [c](#page-19-0)onfigurações do servidor de impressora de volta ao padrão de fábrica e tente novamente. Para fazer o reset, consulte *[Restaurar as configurações de](#page-29-0)  [rede programadas na fábrica](#page-29-0)* na página 26.

Se os LEDs indicarem Erro de Conexão (ver tabela abaixo), isto significa que a máquina detectou dois ou mais pontos de acesso/roteadores WLAN em sua rede com o modo Wi-Fi Protected Setup ou AOSS™ habilitado. Certifique-se de que somente um ponto de acesso/roteador WLAN tenha o modo Wi-Fi Prote[c](#page-19-0)ted Setup ou AOSS™ habilitado e tente repetir o procedimento a partir de <sup>3</sup>.

WLAN report (Relatório da WLAN) será impresso com o status da conexão. Se aparecer um código de erro no relatório impresso, consulte a seção Solução de problemas no *Guia de Configuração Rápida*.

| <b>LEDs</b>               | Configurando<br>WLAN <sup>1</sup> | Conectando<br>WPS/AOSS™ <sup>1</sup> | Ligada <sup>2</sup> | <b>Falha de</b><br>Conexão <sup>3</sup> | Sem Pto.<br>Acesso <sup>3</sup> | Erro de Conexão <sup>4</sup> |  |   |
|---------------------------|-----------------------------------|--------------------------------------|---------------------|-----------------------------------------|---------------------------------|------------------------------|--|---|
| <b>Toner</b><br>(amarelo) | $\bullet$                         |                                      | $\bigcirc$          | C                                       | C                               | C                            |  | C |
| Drum<br>(amarelo)         | $\bigcirc$                        |                                      | O                   | C                                       | $-\frac{1}{2}$                  | C                            |  | С |
| Error<br>(laranja)        | O                                 | $\bigcirc$                           | ∩                   | $-\phi$                                 | $-\frac{1}{2}$                  | $-\phi$                      |  | C |
| <b>Ready</b><br>(verde)   | O                                 | ∩                                    |                     | ◯                                       | C                               | С                            |  | C |

 **Indicações do LED ao utilizar o modo one-push para configuração da conexão sem fio**

<span id="page-20-0"></span><sup>1</sup> O LED irá piscar (aceso por 0,2 segundos e apagado por 0,1 segundo).

<span id="page-20-1"></span><sup>2</sup> O LED ficará aceso por 5 minutos.

<span id="page-20-2"></span><sup>3</sup> O LED irá piscar (aceso por 0,1 segundo e apagado por 0,1 segundo) por 30 segundos.

<span id="page-20-3"></span><sup>4</sup> O LED piscará 10 vezes e se apagará por meio segundo. Este padrão será repetido 20 vezes.

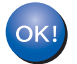

**Você concluiu a configuração da rede sem fio. Para instalar o driver de impressora, selecione "Instalar driver da impressora" no menu do CD-ROM.**

#### <span id="page-21-1"></span><span id="page-21-0"></span>**Utilização do Método PIN da Wi-Fi Protected Setup <sup>3</sup>**

Se o ponto de acesso/roteador WLAN suportar Wi-Fi Protected Setup (Método PIN), a impressora poderá ser configurada facilmente. O método PIN (número de identificação pessoal) é um dos métodos de conexão desenvolvidos pela Wi-Fi Alliance<sup>®</sup>. Com a inserção de um PIN criado por um Registrado (sua impressora) para o Registrador (dispositivo gerenciador da LAN sem fio), a segurança e a rede sem fio poderão ser configuradas. Consulte o manual de usuário do seu ponto de acesso/roteador WLAN para obter instruções sobre como acessar o modo Wi-Fi Protected Setup.

#### **Observação**

Os roteadores e pontos de acesso que aceitam Wi-Fi Protected Setup possuem os seguintes símbolos.

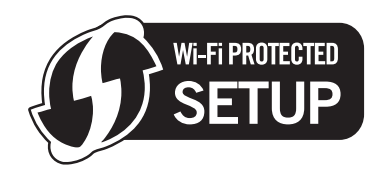

#### **Como configurar sua impressora de rede sem fio utilizando o Método PIN da Wi-Fi Protected Setup <sup>3</sup>**

#### **IMPORTANTE**

Recomendamos que você entre em contato com o administrador de sistemas antes de conectar sua impressora Brother à rede.

- Certifique-se de que o cabo de força está conectado.
- $\overline{2}$  Ligue a impressora e aguarde até que ela esteja pronta (condição de 'Ready').
- <span id="page-21-2"></span>3) Mantenha pressionado o botão de configuração de rede sem fio localizado na parte traseira da máquina por 3 segundos ou mais, como exibido na ilustração abaixo.

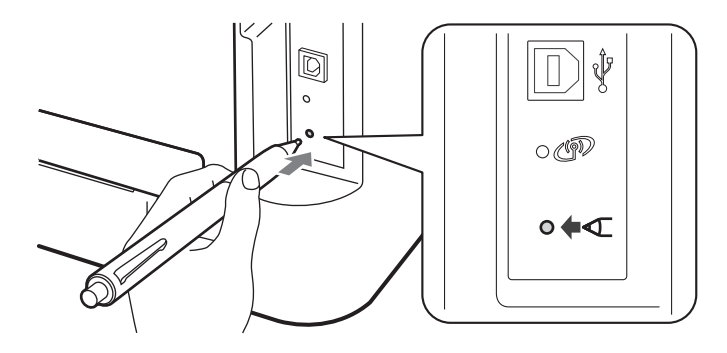

#### **Observação**

Utilize um objeto pontiagudo, como, por exemplo, uma caneta esferográfica para pressionar o botão.

d A impressora imprimirá uma folha com um PIN de 8 dígitos e procurará pontos de acesso/roteadores WLAN por 5 minutos.

- **(5)** Usando um computador conectado à rede, digite http://endereço IP do ponto de acesso/ no seu navegador. (Onde endereço IP do ponto de acesso é o endereço IP do dispositivo usado como Registrador <sup>1</sup>.) Vá para a página de configuração de WPS (Wi-Fi Protected Setup), digite o PIN que consta na página impressa para o Registrador e siga as instruções na tela.
	- <sup>1</sup> Geralmente, o ponto de acesso/roteador WLAN funciona como Registrador.

#### <span id="page-22-0"></span>**Observação**

A página de configuração é diferente, dependendo da marca do ponto de acesso/roteador WLAN. Consulte as instruções do ponto de acesso/roteador WLAN.

#### **Windows Vista®/Windows® 7 <sup>3</sup>**

Se o Registrador for um computador, siga as instruções abaixo:

#### **Observação**

- Para utilizar um computador com Windows Vista<sup>®</sup> ou Windows<sup>®</sup>7 como Registrador, ele precisa estar registrado na rede. Consulte as instruções do ponto de acesso/roteador WLAN.
- Se o Windows $^{\circledR}$  7 for utilizado como Registrador, o driver da impressora poderá ser instalado através da configuração sem fio seguindo as instruções na tela. Se quiser instalar o pacote completo com o driver e o software, siga o procedimento de instalação descrito no *Guia de Configuração Rápida*.
	- 1 (Windows Vista<sup>®</sup>)

Clique no botão <sup>e</sup> e depois em Rede.

(Windows $^{\circledR}$  7)

Clique no botão **e depois em Dispositivos e Impressoras**.

2 (Windows Vista<sup>®</sup>) Clique em **Adicionar um dispositivo sem fio**.

(Windows $^{\circledR}$  7) Clique em **Adicionar um dispositivo**.

- 3 Selecione a impressora e clique em **Avançar**.
- 4 Digite o PIN mostrado na página impressa e clique em **Avançar**.
- 5 Selecione a rede a que você deseja se conectar e clique em **Avançar**.
- 6 Clique em **Fechar**.

Configuração da impressora para uma rede sem fio (HL-2270DW)

f Aguarde até que o LED **Ready** da máquina indique Ligada. O LED **Ready** ficará aceso por 5 minutos. (Consulte a tabela abaixo) Isto significa que a máquina conectou-se com sucesso ao ponto de acesso/roteador WLAN. Você já pode utilizar sua impressora na rede sem fio.

Se os LED indicarem Falha de Conexão (ver tabela abaixo), isto significa que a impressora não conseguiu se conectar a um ponto de acesso/roteador WLAN ou que o código PIN não é válido. Certifique-se de inserir o [c](#page-21-2)ódigo PIN correto e tente iniciar novamente a partir da etapa  $\bigcirc$ . Se a mesma mensagem for exibida, redefina as configurações do servidor de impressora de volta ao padrão de fábrica e tente novamente. Para fazer o reset, consulte *[Restaurar as configurações de rede](#page-29-0)  [programadas na fábrica](#page-29-0)* na página 26.

Se o LED indicar "Sem Pto. Acesso" (consulte a tabela abaixo), a máquina não detectou um ponto de acesso/roteador WLAN. Certifique-se de que a impressora está próxima ao ponto de acesso/roteador WLAN e de que não há obstruções entre eles. Em seguida, repita as etapas a partir de  $\bigcirc$  $\bigcirc$  $\bigcirc$ . Se a mesma mensagem for exibida, redefina as configurações do servidor de impressora de volta ao padrão de fábrica e tente novamente. Para fazer o reset, consulte *[Restaurar as configurações de rede](#page-29-0)  [programadas na fábrica](#page-29-0)* na página 26.

WLAN report (Relatório da WLAN) será impresso com o status da conexão. Se aparecer um código de erro no relatório impresso, consulte a seção Solução de problemas no *Guia de Configuração Rápida*.

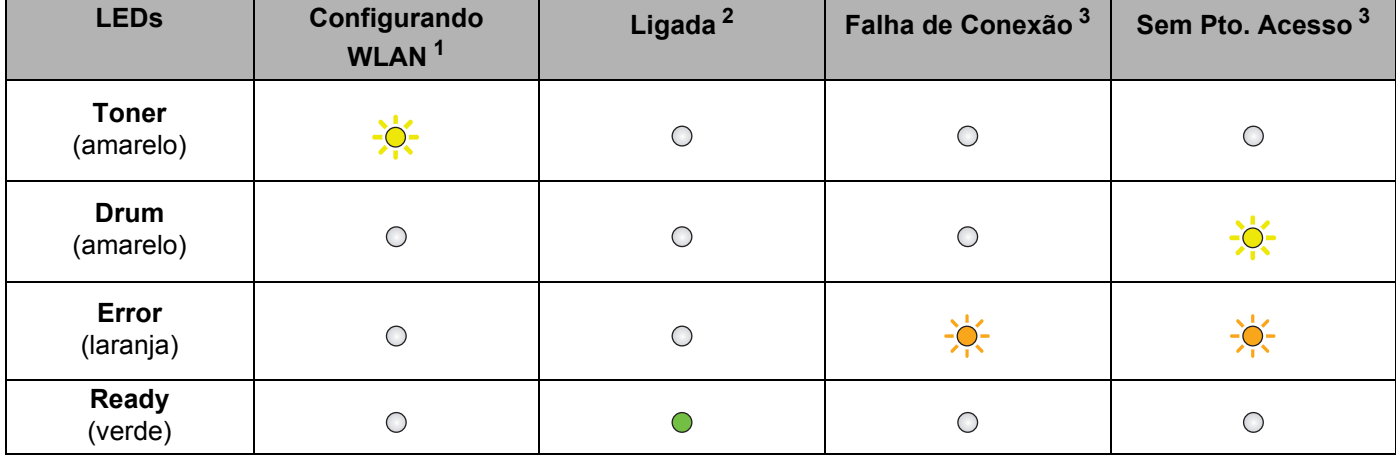

#### **Indicações do LED ao utilizar o modo one-push para configuração da conexão sem fio**

<span id="page-23-0"></span> $1$  O LED irá piscar (aceso por 0,2 segundos e apagado por 0,1 segundo).

<span id="page-23-1"></span><sup>2</sup> O LED ficará aceso por 5 minutos.

<span id="page-23-2"></span> $3$  O LED irá piscar (aceso por 0,1 segundo e apagado por 0,1 segundo) por 30 segundos.

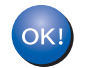

**Você concluiu a configuração da rede sem fio. Para instalar o driver de impressora, selecione "Instalar driver da impressora" no menu do CD-ROM.**

# **4**

# <span id="page-24-0"></span>**Configuração de acesso sem fio com o aplicativo instalador Brother (HL-2270DW) <sup>4</sup>**

## <span id="page-24-1"></span>**Antes de configurar os parâmetros de rede sem fio <sup>4</sup>**

## **IMPORTANTE**

- As instruções a seguir explicam como instalar esta impressora Brother em um ambiente de rede utilizando o aplicativo instalador Brother fornecido no CD-ROM que acompanha a impressora.
- Se já tiver configurado os parâmetros da rede sem fio da impressora, restaure as configurações padrão de fábrica do servidor de impressora (consulte *[Restaurar as configurações de rede programadas na](#page-29-0)  fábrica* [na página 26\)](#page-29-0)
- Caso possua a função firewall dos aplicativos anti-spyware ou antivírus, desabilite-a temporariamente. Quando a impressão estiver funcionando, reabilite o firewall.
- Para a configuração, será necessário utilizar temporariamente um cabo USB ou um cabo Ethernet (LAN).
- **Você deve ter conhecimento dos parâmetros da sua rede sem fio antes de continuar com a instalação.**

Anote todas as configurações atuais do seu ambiente de rede sem fio, tais como SSID, autenticação e criptografia. Caso você não saiba estas informações, entre em contato com seu administrador de redes ou com o fabricante do ponto de acesso/roteador WLAN.

Configuração de acesso sem fio com o aplicativo instalador Brother (HL-2270DW)

## <span id="page-25-0"></span>**Configure os parâmetros da rede sem fio <sup>4</sup>**

**1** Antes de configurar a impressora, anote as configurações de sua rede sem fio. Estes dados serão necessários para continuar a fazer a configuração. Verifique e anote as configurações atuais da rede sem fio.

#### **Nome de rede: (SSID, ESSID)**

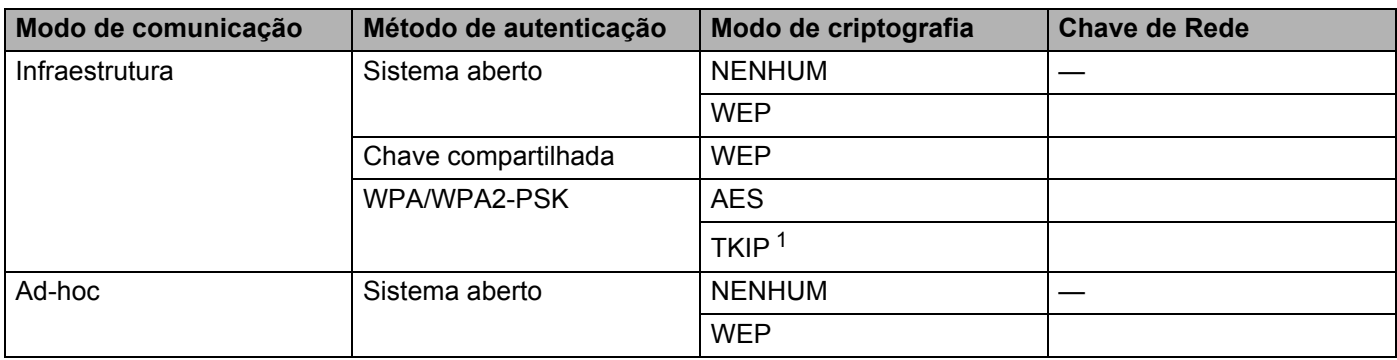

<span id="page-25-1"></span><sup>1</sup> TKIP é suportado somente por WPA-PSK.

#### **Por exemplo:**

#### **Nome de rede: (SSID, ESSID)**

HELLO

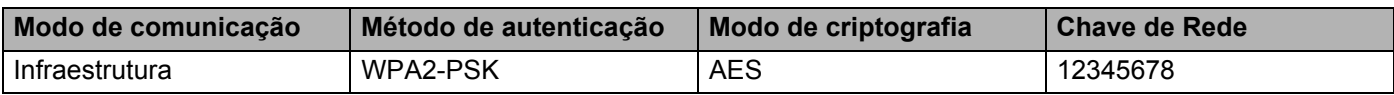

<span id="page-25-2"></span>2 Coloque o CD-ROM fornecido na unidade de CD-ROM.

#### **(Windows®) <sup>4</sup>**

1 A tela de abertura aparecerá automaticamente.

Selecione o idioma e o modelo de sua impressora.

2 O menu principal do CD-ROM será exibido. Clique em **Instalar driver da impressora**.

#### **Observação**

- Se a janela não aparecer, use o Windows® Explorer para executar o programa Start.exe na pasta raiz do CD-ROM Brother.
- Quando a tela **Controle de Conta de Usuário** aparecer, (Windows Vista®) clique em **Permitir**. (Windows® 7) clique em **Sim**.
	- 3 Quando a janela **Contrato de licença** for exibida, clique em **Sim** se você concordar com o Contrato de Licença.
- 4 Selecione **Conexão em rede sem fio** e clique em **Avançar**.
- 5 Selecione **Impressora de Rede Ponto a Ponto Brother** ou **Impressora Compartilhada em Rede** e depois clique em **Avançar**.
- 6 Ao selecionar **Impressora Compartilhada em Rede**, selecione a fila de impressão de sua impressora na tela **Procurar pela Impressora** e depois clique em **OK**.

#### **Observação**

Se não souber ao certo a localização e o nome da impressora na rede, procure o administrador da rede.

7 Selecione a opção da configuração de Firewall na tela **Firewall/Antivírus detectado**. Em seguida, clique em **Avançar**.

#### **(Macintosh) <sup>4</sup>**

- 1 A tela de abertura aparecerá automaticamente. Clique em **Start Here OSX**. Selecione a impressora e clique em **Avançar**.
- 2 Selecione **Conexão em Rede Sem Fio** e clique em **Avançar**.
- c Selecione **Sim, meu Ponto de Acesso oferece suporte a WPS ou AOSS e desejo usá-los.** ou **Não** e depois clique em **Avançar**.

Ao selecionar **Não**, você terá três opções para configurar os parâmetros de conexão sem fio.

- Utilização temporária de um cabo USB
- Utilização temporária de um cabo Ethernet (LAN)
- Modo ad-hoc

#### **Observação**

#### **Utilização do modo ad-hoc:**

- Se vir uma mensagem solicitando a reinicialização do computador depois que as configurações de conexão sem fio forem alteradas, reinicie o computador e retorne à etapa  $\bullet$  $\bullet$  $\bullet$ .
- As configurações de conexão sem fio poderão ser temporariamente modificadas a partir do computador.

(Windows $^{\circledR}$  7)

**1** Clique no botão  $\Box$  e em sequida em **Painel de controle**.

- **2** Clique no botão **Rede e Internet** e em seguida no ícone **Centro de Rede e Compartilhamento**.
- **3** Clique em **Conectar-se a uma rede**.
- **4** O SSID da impressora de rede aparecerá na lista. Selecione **SETUP** e clique em **Conectar**.
- **5** Na tela **Centro de Rede e Compartilhamento**, clique em **Conexão de rede sem fio (SETUP)** depois que o item **Identificando** mudar para **Rede não identificada**.
- **6** Clique em **Detalhes…** e depois confirme na tela **Detalhes da Conexão de Rede**. Pode levar alguns minutos para que o endereço IP mude de 0.0.0.0 para 169.254.x.x (onde x.x. são números de 1 a 254).

(Windows Vista®)

- **1** Clique no botão  $\Box$  e em seguida em **Painel de Controle**.
- **2** Clique em **Rede e Internet** e depois em **Centro de Rede e Compartilhamento** e no ícone Sharing Center.
- **3** Clique em **Conectar-se a uma rede**.
- **4** É possível visualizar o SSID da impressora de rede sem fio na lista. Selecione **SETUP** e clique em **Conectar**.
- **5** Clique em **Conectar assim mesmo** e depois em **Fechar**.
- **6** Clique em **Exibir status** em **Conexão de rede sem fio (SETUP)**.
- **7** Clique em **Detalhes…** e confirme na tela **Detalhes da Conexão de Rede**. Pode levar alguns minutos para que o endereço IP mude de 0.0.0.0 para 169.254.x.x (onde x.x. são números de 1 a 254).

(Windows® XP SP2)

- **1** Clique em **Iniciar** e depois em **Painel de Controle**.
- **2** Clique no ícone **Conexões de rede e Internet**.
- **3** Clique no ícone **Conexões de rede**.
- **4** Selecione e clique com o botão direito em **Conexão de rede sem fio**. Clique em **Visualizar redes sem fio disponíveis**.
- **5** É possível visualizar o SSID da impressora de rede sem fio na lista. Selecione **SETUP** e clique em **Conectar**.
- **6** Verifique o status da **Conexão de rede sem fio**. Pode levar alguns minutos para que o endereço IP mude de 0.0.0.0 para 169.254.x.x (onde x.x. são números de 1 a 254).

(Macintosh)

- **1** Clique no ícone de status AirPort na barra de menu.
- **2** Selecione **SETUP** no menu suspenso.
- **3** A rede sem fio foi conectada com sucesso.

 $4$ ) Siga as instruções na tela para configurar os parâmetros da conexão sem fio.

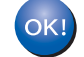

**Após concluir a conexão sem fio, o driver da impressora poderá ser instalado. Clique em Avançar na caixa de diálogo de instalação e siga as instruções na tela.**

**4**

**5**

# <span id="page-28-0"></span>**Configuração no Painel de controle <sup>5</sup>**

## <span id="page-28-1"></span>**Visão geral <sup>5</sup>**

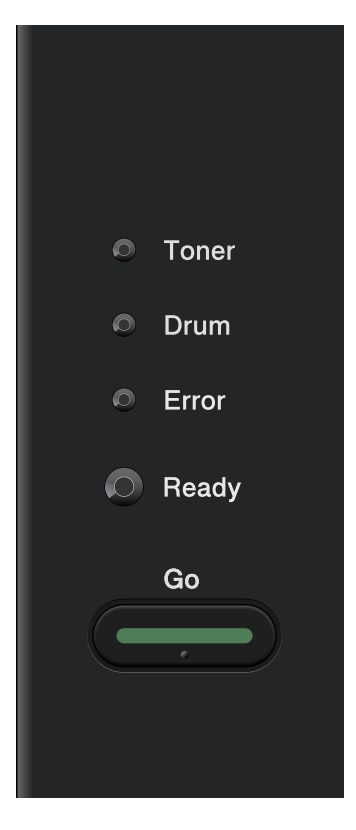

Com o painel de controle, é possível fazer o seguinte:

**Restaurar as configurações padrão de fábrica da rede**

Consulte *[Restaurar as configurações de rede programadas na fábrica](#page-29-1)* na página 26.

**Imprimir a Página de Configurações da Impressora** Consulte *[Impressão da Página de Configurações da Impressora](#page-30-1)* na página 27.

#### **Habilitar ou desabilitar a rede sem fio**

Consulte *[Habilitar e desabilitar a rede sem fio \(HL-2270DW\)](#page-31-1)* na página 28.

## <span id="page-29-1"></span><span id="page-29-0"></span>**Restaurar as configurações de rede programadas na fábrica <sup>5</sup>**

As configurações de fábrica da impressora podem ser restauradas, com o retorno de todas as informações iniciais (p.ex. senha e dados de endereçamento IP).

#### **Observação**

- Esta função restaura todas as configurações de rede, cabeada ou sem fio, para os valores programados na fábrica.
- Você também pode restabelecer no servidor de impressora suas configurações padrão de fábrica utilizando os aplicativos BRAdmin ou o Gerenciamento via web (navegador da web). (Para mais informações, consulte *[Outros utilitários de gerenciamento](#page-9-0)* na página 6.)
- **1** Deslique a máquina.
- 2) Certifique-se de que a tampa frontal está fechada e que o cabo de força está conectado.
- **6** Mantenha pressionada a tecla **Go** ao ligar a máquina. Mantenha a tecla **Go** pressionada até que todos os LEDs acendam. Após algum tempo, o LED **Ready** se apaga.
- d Solte a tecla **Go**. Certifique-se de que todos os LEDs estejam apagados.
- e Pressione **Go** seis vezes. Certifique-se de que todos os LEDs fiquem acesos, indicando que as configurações padrão de fábrica foram restabelecidas no servidor de impressora. A máquina será reiniciada.

## <span id="page-30-1"></span><span id="page-30-0"></span>**Impressão da Página de Configurações da Impressora <sup>5</sup>**

#### **Observação**

Nome do nó: O nome do nó é exibido na Página de Configurações da Impressora. O nome padrão do nó é "BRNxxxxxxxxxxxx" (redes cabeadas) ou "BRWxxxxxxxxxxxx" (redes sem fios). ("xxxxxxxxxxxx" é o endereço de Ethernet / endereço MAC de sua impressora.)

A Página de Configurações da Impressora apresenta um relatório com todas as configurações da impressora no momento da impressão, incluindo as configurações de rede do servidor de impressora.

É possível imprimir a Página de Configurações da Impressora utilizando **Go** na impressora.

**4** Certifique-se de que a tampa frontal está fechada e que o cabo de força está conectado.

2) Ligue a impressora e aguarde até que ela esteja pronta (condição de 'Ready').

c Pressione **Go** três vezes em 2 segundos. A Página de Configurações da Impressora será impressa.

#### **Observação**

Se o **IP Address** na Página de Configurações da Impressora for **0.0.0.0**, aguarde um minuto e tente novamente.

## <span id="page-31-1"></span><span id="page-31-0"></span>**Habilitar e desabilitar a rede sem fio (HL-2270DW) <sup>5</sup>**

Caso deseje habilitar/desabilitar a rede sem fio (desabilitado é o padrão), execute as etapas a seguir:

- **1** Certifique-se de que o cabo de força está conectado.
- b Ligue a impressora e aguarde até que ela esteja pronta (condição de 'Ready').
- c Mantenha pressionada a tecla **Go** por 10 segundos. Solte a tecla **Go** quando a Página de Configuração de rede for impressa. A página apresentará as configurações de rede atuais.

#### **Observação**

Se a tecla **Go** for solta antes de decorridos 10 segundos, a impressora imprimirá se houver dados em espera.

d Verifique o texto ao lado de **IEEE 802.11b/g** na seção **Node Type**. **Active** significa que as configurações de rede sem fio estão habilitadas e **Inactive** significa que estão desabilitadas.

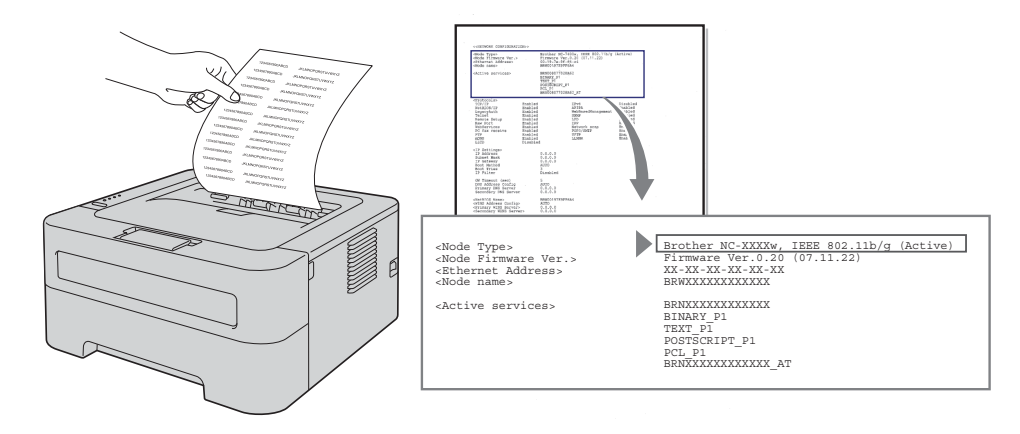

#### **Observação**

Você pode habilitar e desabilitar a rede sem fio utilizando os aplicativos BRAdmin ou o Gerenciamento via web (navegador da web). (Para mais informações, consulte *[Outros utilitários de gerenciamento](#page-9-0)* [na página 6](#page-9-0).)

**5**

## <span id="page-32-0"></span>**Impressão do relatório WLAN (HL-2270DW) <sup>5</sup>**

O WLAN report (Relatório da WLAN) imprime o relatório de status de conexão sem fio da impressora. Se a conexão sem fio falhar, verifique o código de erro no relatório impresso e consulte a seção de Solução de problemas no *Guia de Configuração Rápida*.

O WLAN report (Relatório da WLAN) pode ser impresso usando-se a tecla **Go** da impressora.

Certifique-se de que a tampa frontal está fechada e que o cabo de força está conectado.

2) Ligue a impressora e aguarde até que ela esteja pronta (condição de 'Ready').

**3** Pressione **Go** cinco vezes em quatro segundos. A WLAN report (Relatório da WLAN) será impressa.

**6**

## <span id="page-33-0"></span>**Gerenciamento via Web <sup>6</sup>**

## <span id="page-33-1"></span>**Visão geral <sup>6</sup>**

Um navegador da web padrão pode ser utilizado para gerenciar sua máquina utilizando HTTP (Hyper Text Transfer Protocol). Você pode obter as informações a seguir a partir de uma máquina na sua rede utilizando um navegador da web.

- Informações sobre o status da máquina
- Modificar as configurações de rede, como, por exemplo, informações TCP/IP
- Informações da versão do software da máquina e do servidor de impressora
- Modificar os detalhes de configuração de rede e da máquina

#### **Observação**

Recomendamos o Microsoft<sup>®</sup> Internet Explorer<sup>®</sup> 6.0 (ou superior) ou o Firefox 3.0 (ou superior) para Windows<sup>®</sup> e Safari 3.0 (ou superior) para Macintosh. Certifique-se também de que o JavaScript e Cookies estão habilitados no navegador da web. Se usar um navegador da web diferente, certifique-se de que seja compatível com HTTP 1.0 e HTTP 1.1.

Utilize o protocolo TCP/IP na rede e configure um endereço de IP válido no servidor de impressora e no seu computador.

## <span id="page-34-0"></span>**Como fazer as configurações de máquina usando Gerenciamento Via Web (navegador da web) <sup>6</sup>**

Um navegador da web padrão pode ser utilizado para modificar as configurações do servidor de impressora utilizando HTTP (Hyper Text Transfer Protocol).

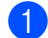

 $\blacksquare$  Abra o seu navegador da web.

**Digite** "http://endereço IP da impressora/" no navegador, sendo que "endereço IP da impressora" é o endereço IP da impressora.

Por exemplo:

http://192.168.1.2/

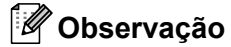

• Se estiver usando um sistema de nome de domínio ou tiver habilitado um nome NetBIOS, talvez seja possível digitar um nome (p.ex. "Impressora\_compartilhada") em vez do endereço IP.

• Por exemplo:

```
http://Impressora_compartilhada/
```
Se houver um nome NetBIOS habilitado, também será possível utilizar o nome do nó.

• Por exemplo:

http://brnxxxxxxxxxxxx/

O nome NetBIOS aparece na Página de configurações da impressora. Para mais informações sobre como imprimir a Página de configurações da impressora, consulte *[Impressão da Página de](#page-30-0)  [Configurações da Impressora](#page-30-0)* na página 27.

- Para usuários de Macintosh, é possível acessar facilmente o Sistema de gerenciamento via web clicando no ícone da máquina na tela **Status Monitor**. Para mais informações, consulte o *Manual do Usuário*.
- **3** Clique em Network Configuration (Configuração de rede).
- d Insira um nome de usuário e uma senha. O nome de usuário padrão é "**admin**" e a senha padrão é "**access**".
- **5** Clique em OK.
- 6 É possível alterar agora as configurações do servidor de impressora.

#### **Observação**

Se as configurações de protocolo tiverem sido modificadas, clique em **Submit** (Submeter) para reiniciar a impressora e ativar a nova configuração.

**7**

# <span id="page-35-0"></span>**Recursos de segurança <sup>7</sup>**

## <span id="page-35-1"></span>**Visão geral <sup>7</sup>**

Hoje em dia, há diversas ameaças à segurança das redes e dos dados que trafegam por elas. A sua máquina Brother incorpora alguns dos protocolos mais atuais de segurança na rede e de codificação disponíveis. Estes recursos de rede podem ser integrados no seu plano global de segurança na rede, para ajudá-lo a proteger seus dados e impedir acessos não autorizados à máquina. Este capítulo ensina a configurá-los.

Os seguintes recursos de segurança podem ser configurados:

- Envio de e-mails seguros (ver *[Envio de e-mails seguros](#page-36-2)* na página 33.)
- [Gerenciamento seguro](#page-38-2) com o BRAdmin Professional 3 (Windows<sup>®</sup>), (Consulte *Gerenciamento seguro [com BRAdmin Professional 3 \(Windows®\)](#page-38-2)* na página 35.)

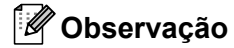

Recomenda-se desabilitar os protocolos FTP e TFTP. O acesso à máquina através destes protocolos não é seguro. (Para mais informações sobre como configurar as definições dos protocolos, consulte *[Como](#page-34-0)  [fazer as configurações de máquina usando Gerenciamento Via Web \(navegador da web\)](#page-34-0)* na página 31.)
## **Envio de e-mails seguros <sup>7</sup>**

#### **Configuração por Gerenciamento via web (com navegador) <sup>7</sup>**

O envio de e-mails seguros (para notificações e relatórios) pode ser configurado com autenticação do usuário na tela Gerenciamento via web.

- $\blacksquare$  Abra o seu navegador da web.
- **2** Digite "http://endereço IP da impressora/", onde "endereço IP da impressora" $\acute{\textbf{e}}$  o endereço IP da impressora.

Por exemplo:

http://192.168.1.2/

- **3** Clique em Network Configuration (Configuração de rede).
- d Insira um nome de usuário e uma senha. O nome de usuário padrão é "**admin**" e a senha padrão é "**access**".
- **5** Clique em **Configure Protocol** (Configurar Protocolo).
- f Clique em **Advanced Setting** (configuração avançada) em **POP3/SMTP** e verifique se o status de **POP3/SMTP** é **Enable** (Habilitado).
- **7** As configurações de **POP3/SMTP** podem ser ajustadas nesta página.

#### **Observação**

- Para mais informações, consulte a ajuda do Gerenciamento via web.
- Se quiser confirmar se as definições de e-mail estão corretas após configurá-las, envie um e-mail de teste.
- h Após a configuração, clique em **Submit** (Submeter). A caixa de diálogo Test E-mail Send Configuration será exibida.
- **9** Se quiser testar as configurações atuais, siga as instruções na tela.

#### **Envio de e-mail com autenticação de usuário <sup>7</sup>**

<span id="page-37-0"></span>A impressora suporta os métodos POP antes de SMTP e SMTP-AUTH de envio de e-mails via um servidor de e-mail que exija autenticação do usuário. O objetivo destes métodos é evitar que usuários não autorizados acessem o servidor de e-mail. O gerenciamento via web, o BRAdmin Professional 3 e o Web BRAdmin podem ser utilizados para ajustar estas configurações. Os métodos POP antes de SMTP e SMTP-AUTH podem ser utilizados para notificação e envio de relatórios por e-mail.

#### **Configurações do servidor de e-mail**

É necessário que as configurações do método de autenticação SMTP sejam as mesmas do método usado pelo servidor de e-mail. Para obter informações sobre a configuração do seu servidor de e-mail, procure o seu administrador de rede ou seu provedor de internet.

Também é necessário checar **SMTP-AUTH** em **SMTP Server Authentication Method** (Método de autenticação do servidor SMTP) para habilitar a autenticação de servidor SMTP.

#### **Configurações de SMTP**

- O número da porta SMTP pode ser alterado com o Gerenciamento via web. Este recurso é útil se o seu provedor de internet tiver implementado o serviço "Outbound Port 25 Blocking (OP25B)".
- Se o número da porta SMTP for trocado por um número específico que seu provedor de internet está usando para o servidor SMTP (p.ex. porta 587), será possível enviar e-mails através do servidor SMTP.
- Se os métodos POP antes de SMTP e SMTP-AUTH estiverem ambos disponíveis, recomendamos que utilize SMTP-AUTH.
- Se escolher o método POP antes de SMTP para a autenticação de servidor SMTP, será necessário fazer as configurações de POP3. O método APOP também pode ser utilizado.

## <span id="page-38-2"></span>**Gerenciamento seguro com BRAdmin Professional 3 (Windows®) <sup>7</sup>**

#### **Para utilizar o utilitário BRAdmin Professional 3 com segurança, execute o procedimento descrito abaixo. <sup>7</sup>**

- Recomendamos a utilização das versões mais recentes dos utilitários BRAdmin Professional 3 ou Web BRAdmin, que podem ser baixados de [http://solutions.brother.com/.](http://solutions.brother.com/) O uso de versões desatualizadas do BRAdmin<sup>1</sup> para gerenciar suas impressoras Brother pode comprometer a segurança da autenticação de usuários.
- Se quiser evitar que versões mais antigas do BRAdmin<sup>[1](#page-38-0)</sup> acessem a impressora, desabilite o acesso de versões antigas do BRAdmin [1](#page-38-0) em **Advanced Setting** (configuração avançada) de **SNMP** na página **Configure Protocol** (Configurar Protocolo) usando o Gerenciamento via Web (navegador da web). (Consulte *[Como fazer as configurações de máquina usando Gerenciamento Via Web \(navegador da web\)](#page-34-0)* [na página 31.](#page-34-0))
- Se você estiver gerenciando um grupo composto por servidores de impressora antigos  $2$  e novos servidores com o BRAdmin Professional 3, recomendamos que utilize uma senha diferente em cada grupo. Isto garantirá segurança nos servidores novos.

<span id="page-38-0"></span><sup>1</sup> BRAdmin Professional anterior à versão 2.80, Web BRAdmin anterior à versão 1.40, BRAdmin Light para Macintosh anterior à versão 1.10

<span id="page-38-1"></span><sup>2</sup> NC-2000, NC-2100p, NC-3100h, NC-3100s, NC-4100h, NC-5100h, NC-5200h, NC-6100h, NC-6200h, NC-6300h, NC-6400h, NC-8000, NC-100h, NC-110h, NC-120w, NC-130h, NC-140w, NC-8100h, NC-9100h, NC-7100w, NC-7200w, NC-2200w

**8**

## **Localização e solução de falhas <sup>8</sup>**

## **Visão geral <sup>8</sup>**

Este capítulo explica como resolver problemas de rede típicos que você pode encontrar ao utilizar a sua impressora Brother. Se depois de ler este capítulo você ainda não conseguir resolver o seu problema, visite o site do Brother Solutions Center: <http://solutions.brother.com/>.

#### **Identificação do problema <sup>8</sup>**

Antes de ler este capítulo, certifique se os seguintes itens foram configurados corretamente.

<span id="page-39-0"></span>**Primeiro, verifique o seguinte:**

O cabo de força está conectado corretamente e a impressora está ligada.

O ponto de acesso (conexão sem fio), o roteador ou o hub estão ligados e o botão link está piscando.

Todas as embalagens protetoras da impressora foram retiradas.

O cartucho de toner e a unidade de cilindro estão instalados corretamente.

As tampas frontal e traseira estão fechadas.

O papel foi colocado corretamente na bandeja.

(redes cabeadas) O cabo de rede está bem conectado à impressora e ao roteador ou hub.

#### **Procure nas listas abaixo a página que descreve a solução do seu problema <sup>8</sup>**

- A configuração de rede sem fio não foi concluída. (Consulte [página 37.](#page-40-0))
- A impressora não foi encontrada na rede durante a instalação do driver de impressora. (Consulte [página 38](#page-41-0).)
- A impressora não consegue imprimir através da rede. (Consulte [página 39.](#page-42-0))
- A impressora não pode ser encontrada na rede, mesmo depois de uma instalação bem-sucedida. (Consulte [página 39](#page-42-0).)
- Utilização de softwares de segurança. (Consulte [página 42](#page-45-0).)
- Desejo verificar se meus dispositivos de rede estão funcionando corretamente. (Consulte [página 43](#page-46-0).)

#### <span id="page-40-1"></span><span id="page-40-0"></span>**A configuração de rede sem fio não foi concluída.**

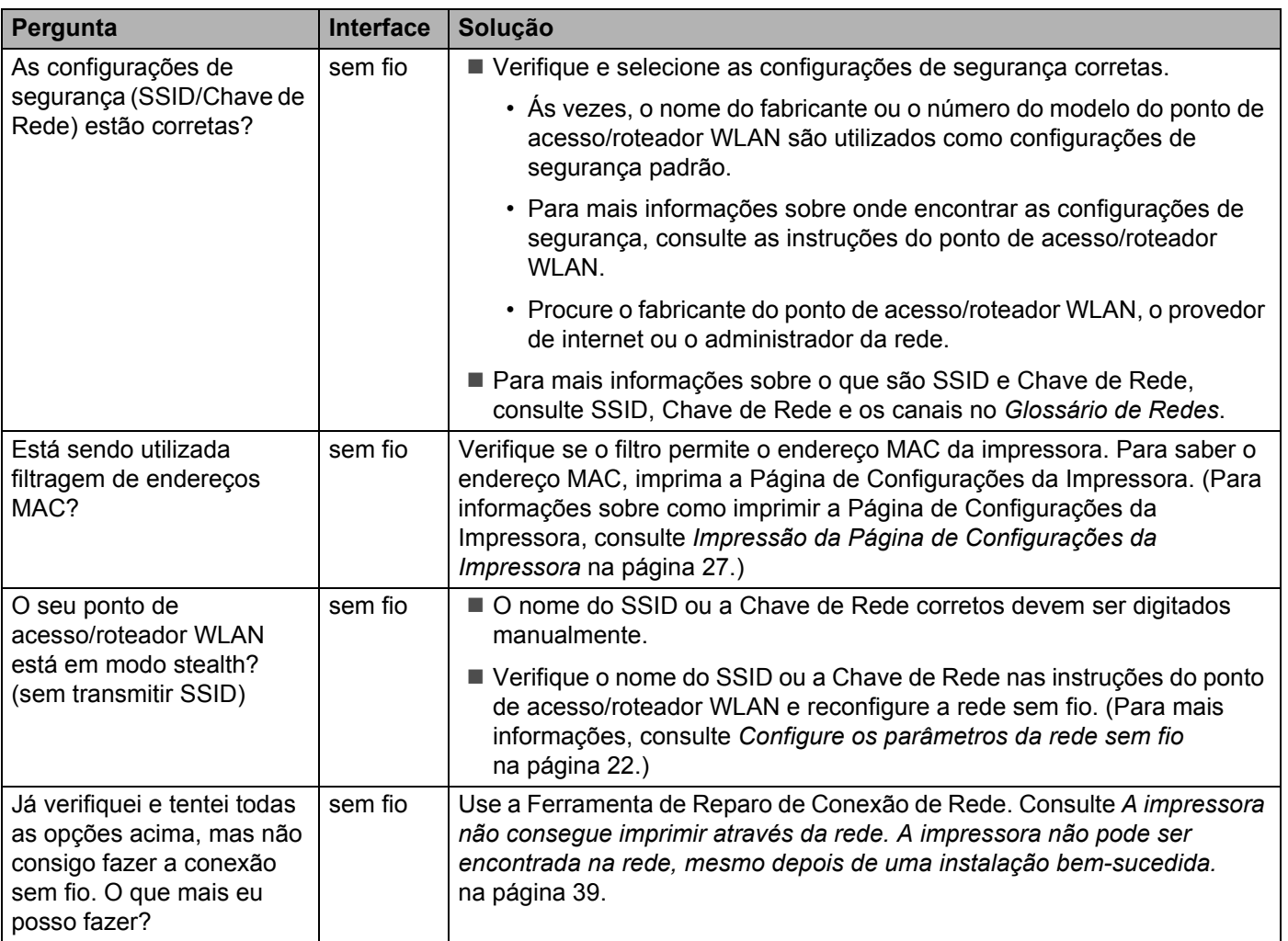

<span id="page-41-0"></span>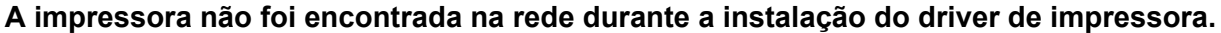

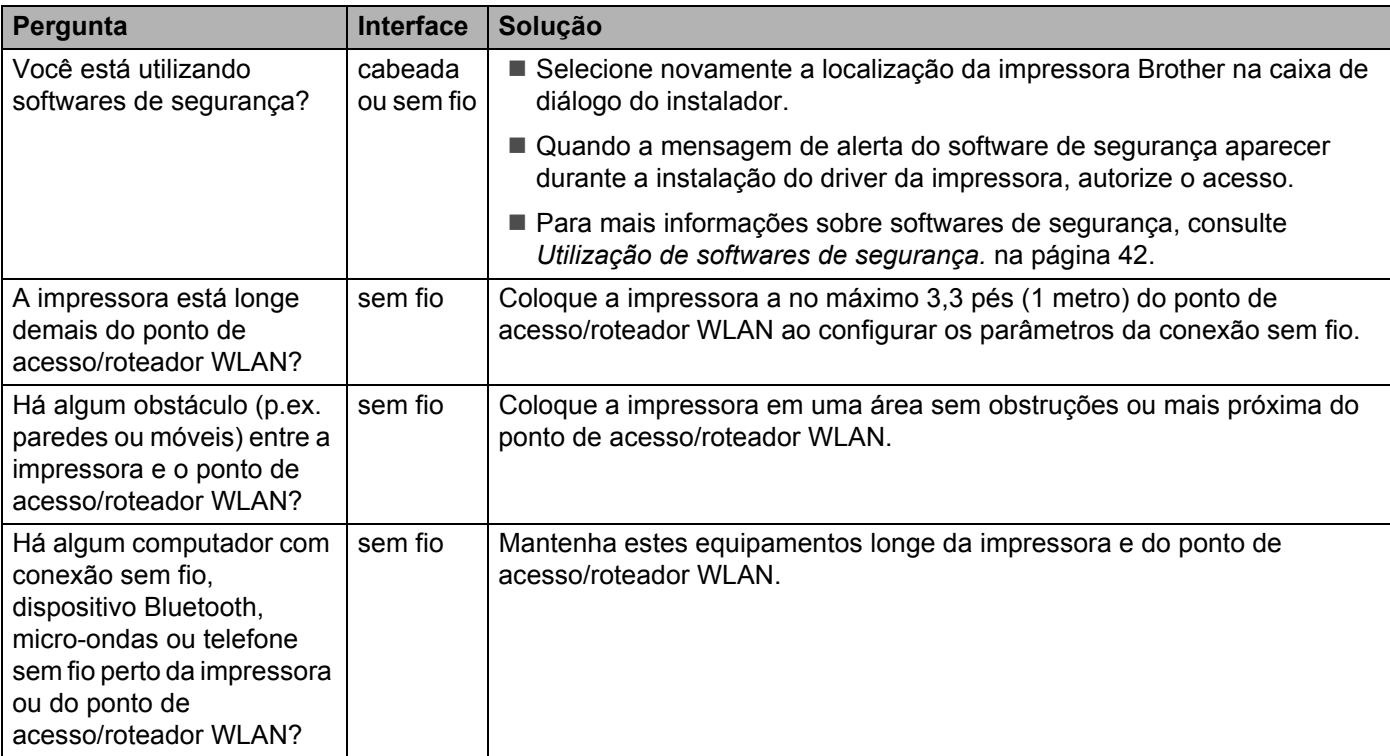

#### <span id="page-42-0"></span>**A impressora não consegue imprimir através da rede.**

**A impressora não pode ser encontrada na rede, mesmo depois de uma instalação bem-sucedida.**

<span id="page-42-4"></span><span id="page-42-3"></span><span id="page-42-2"></span><span id="page-42-1"></span>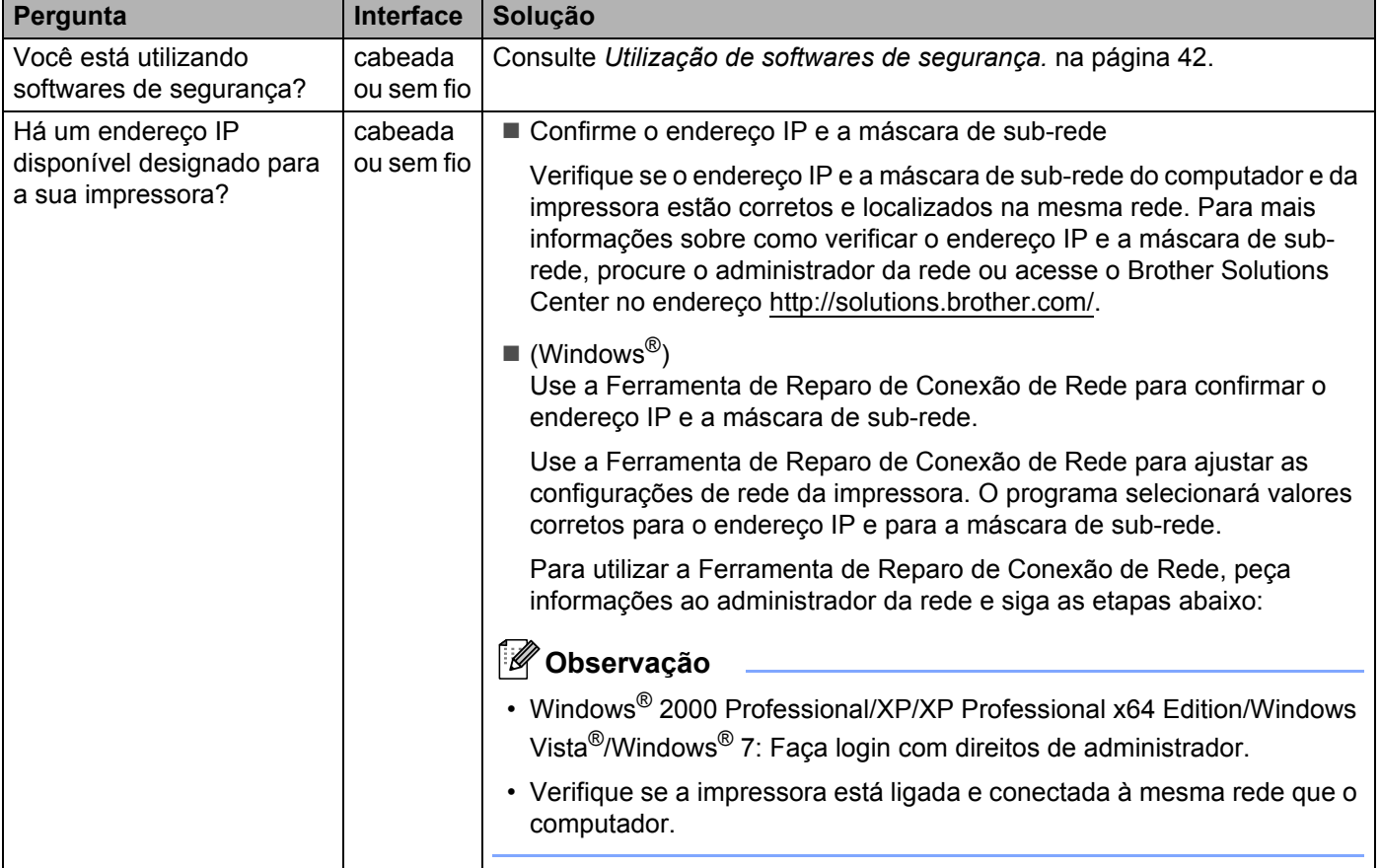

#### **A impressora não consegue imprimir através da rede.**

**A impressora não pode ser encontrada na rede, mesmo depois de uma instalação bem-sucedida. (Continuação)**

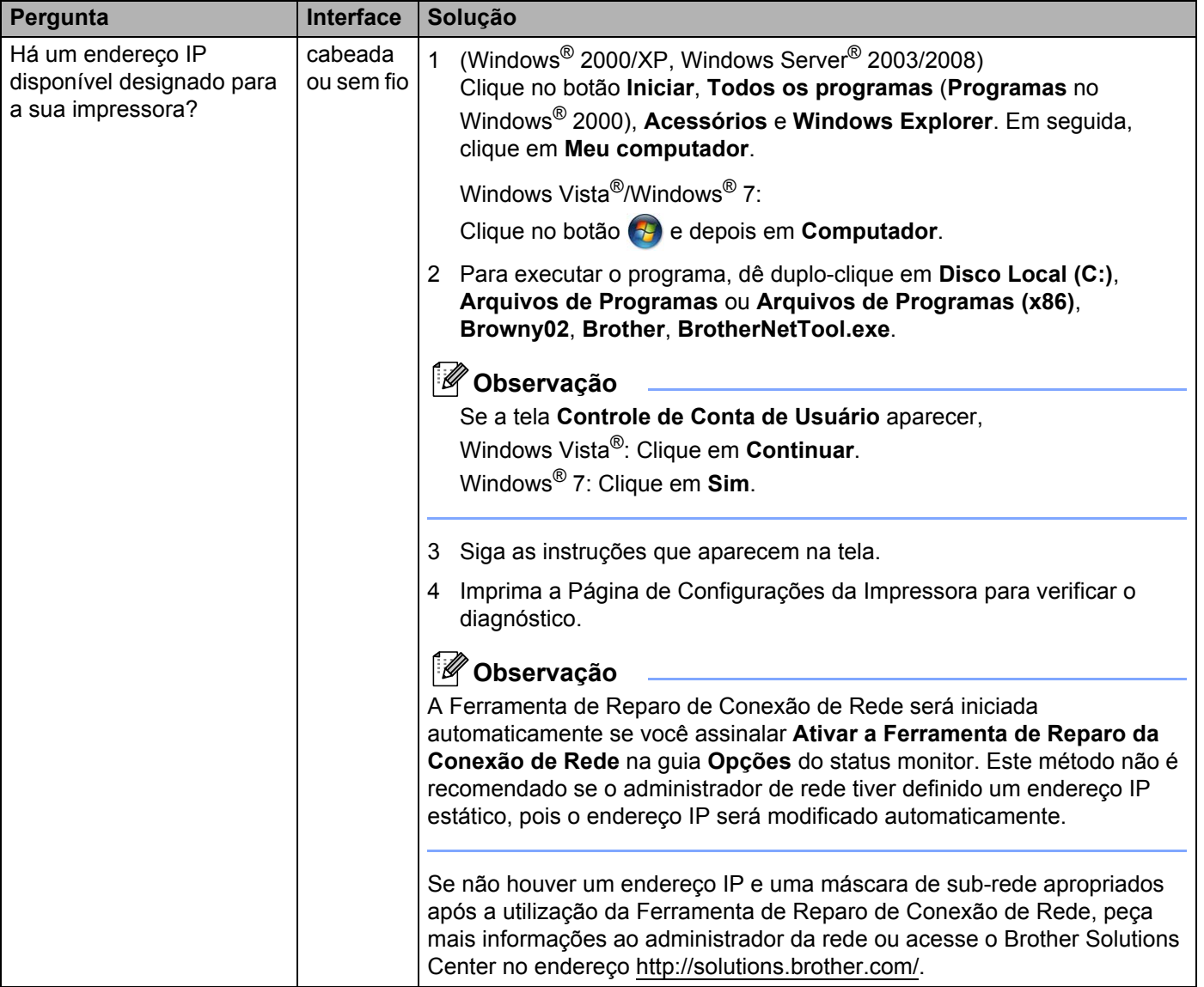

#### **A impressora não consegue imprimir através da rede.**

#### **A impressora não pode ser encontrada na rede, mesmo depois de uma instalação bem-sucedida. (Continuação)**

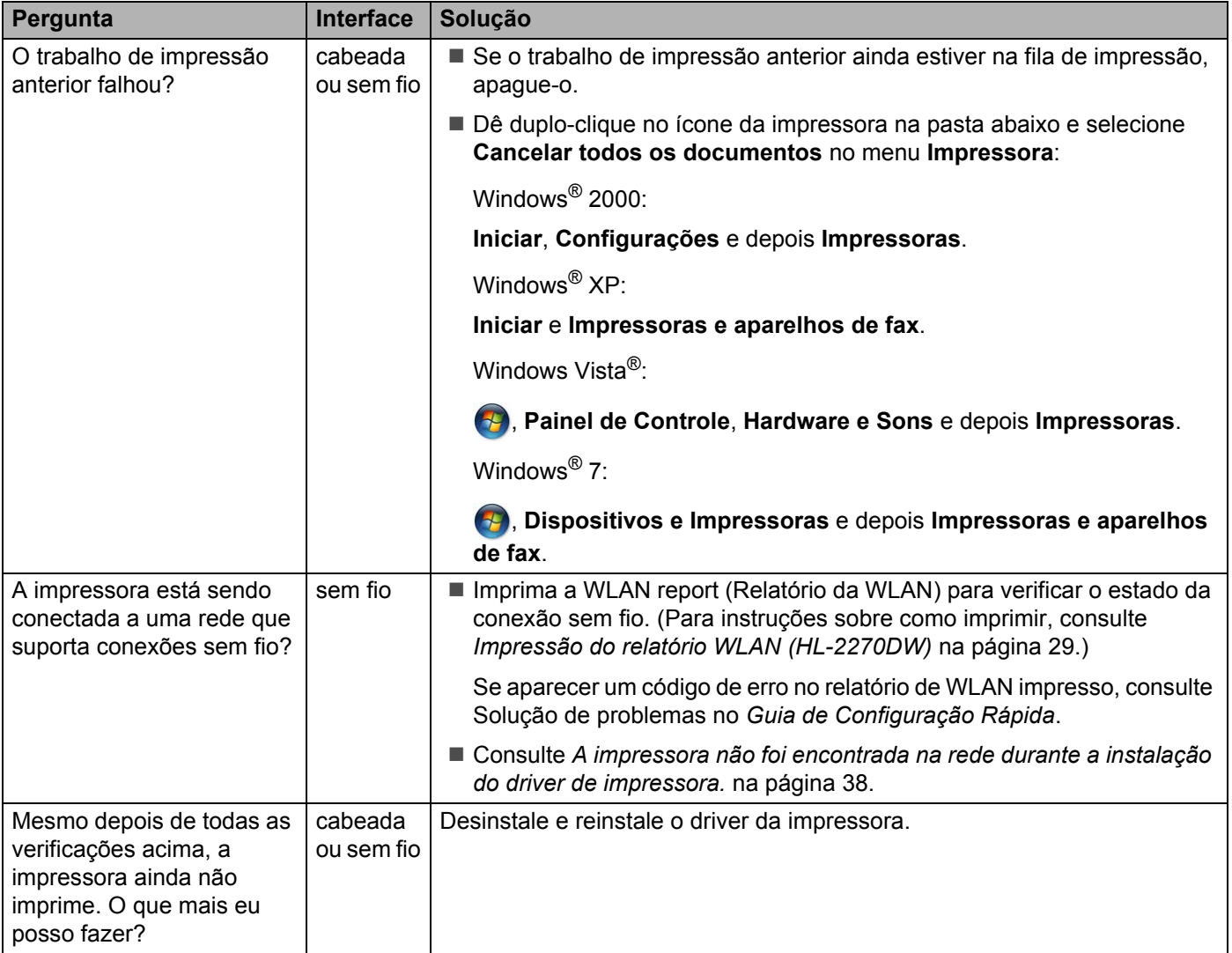

#### <span id="page-45-0"></span>**Utilização de softwares de segurança.**

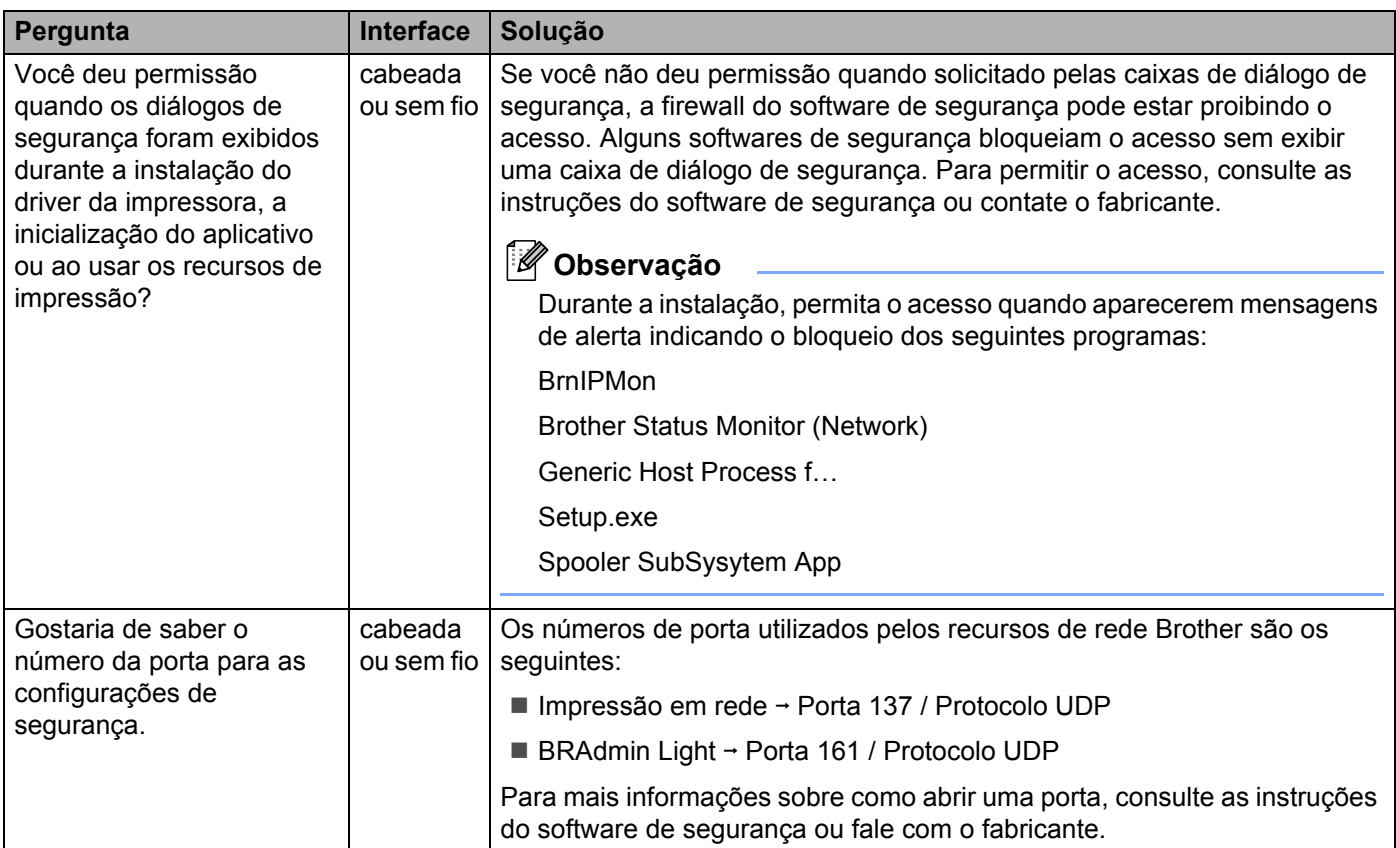

#### <span id="page-46-0"></span>**Desejo verificar se meus dispositivos de rede estão funcionando corretamente.**

<span id="page-46-1"></span>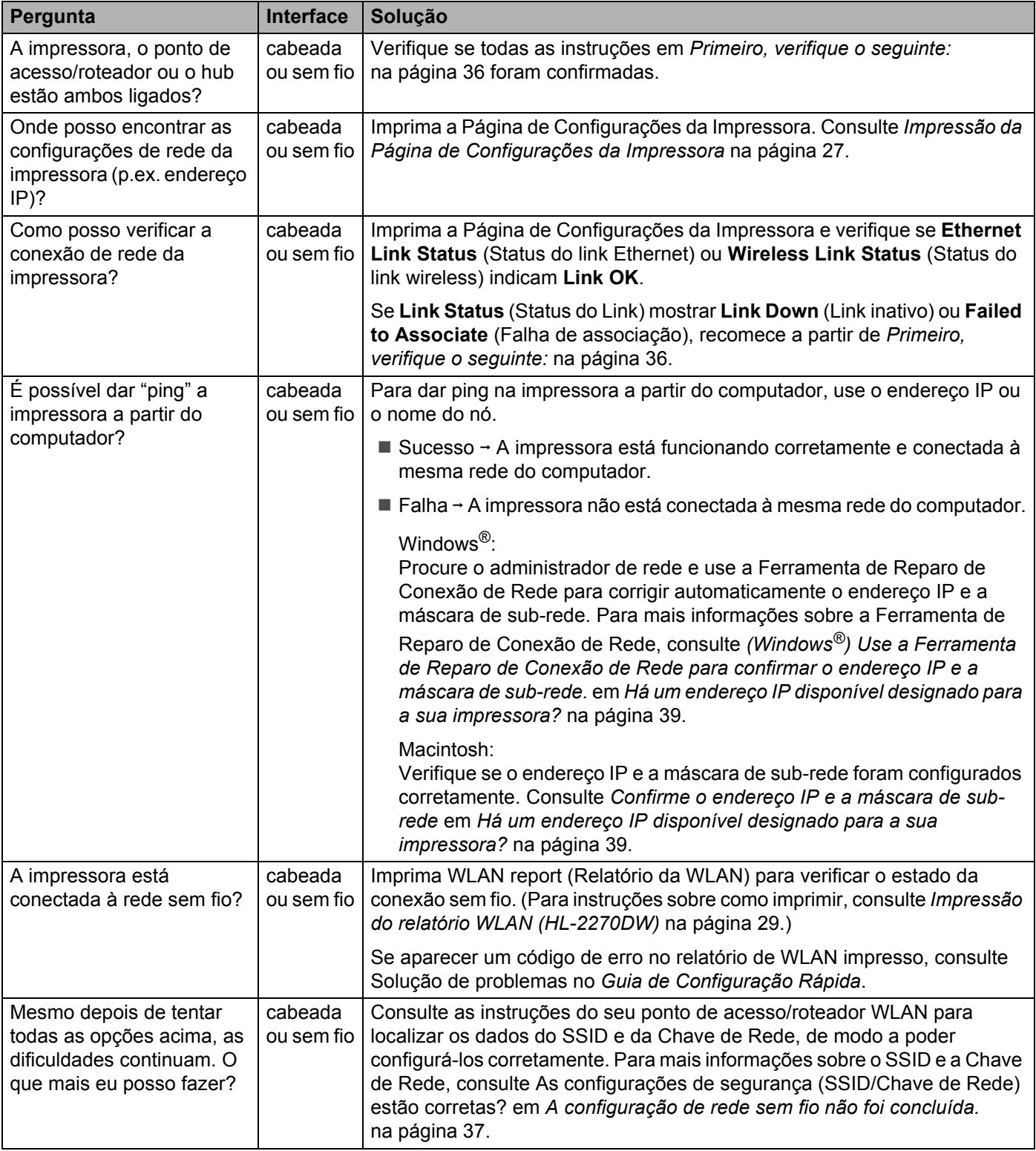

**Anexo A <sup>A</sup>**

**A**

## **Protocolos suportados e recursos de segurança**

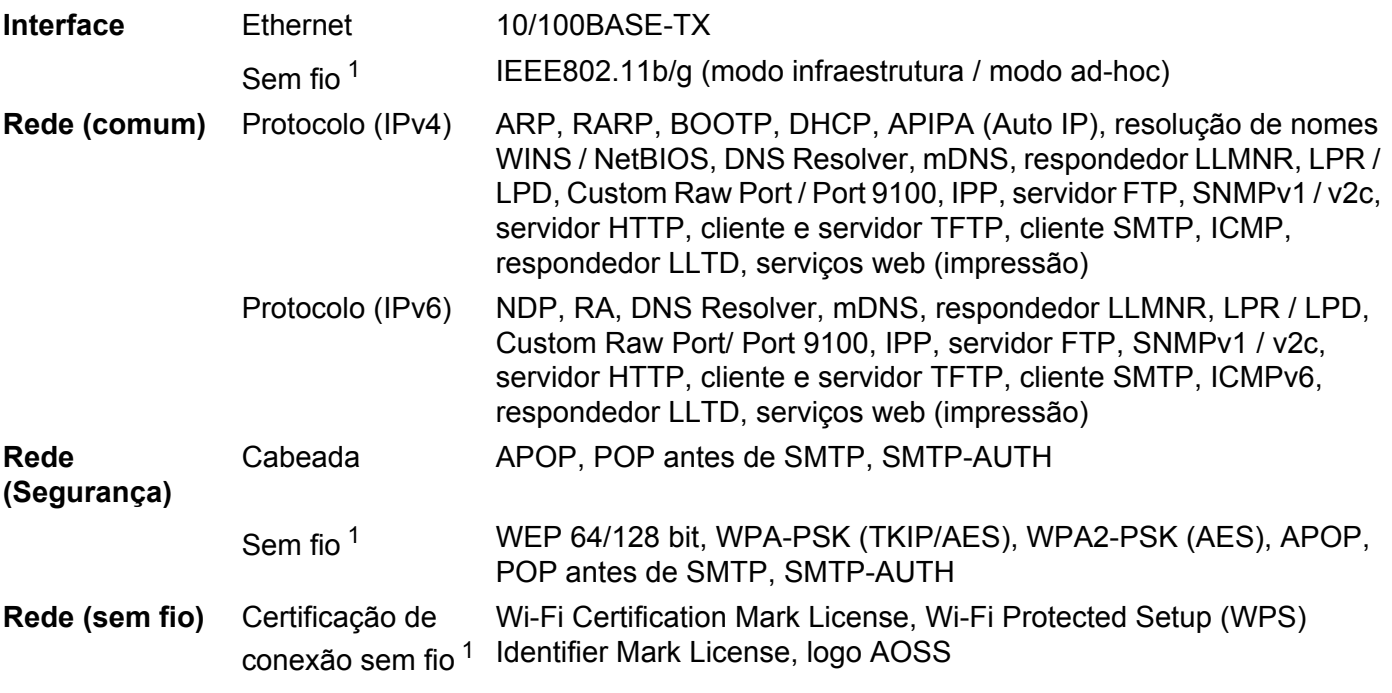

<span id="page-47-0"></span><sup>1</sup> Modelo HL-2270DW

**A**

**44**

**B**

## **Índice remissivo**

#### **A**

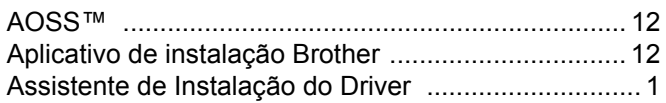

#### **B**

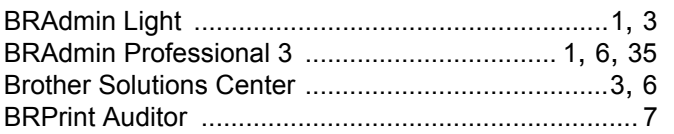

#### **C**

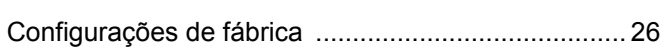

#### **E**

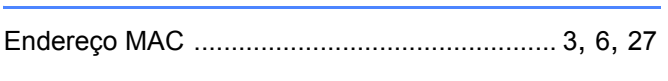

#### **F**

Ferramenta de Reparo de Conexão de Rede. [.......... 39](#page-42-4)

#### **G**

Gerenciamento via web (com navegador) [..............1,](#page-4-3) [6](#page-9-3)

#### **H**

Hyper Text Transfer Protocol [...................................... 6](#page-9-4)

#### **M**

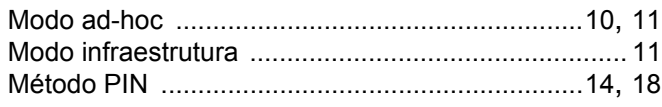

#### **N**

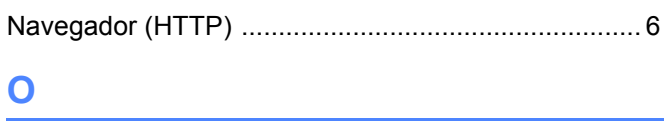

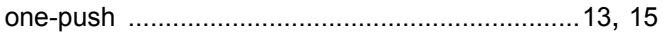

#### **P**

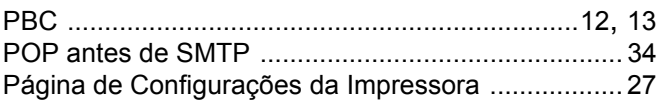

### **R**

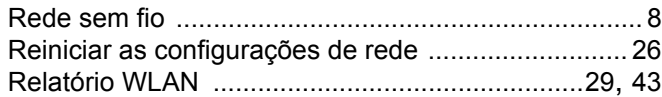

#### **S**

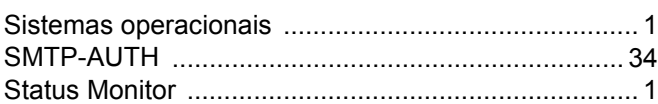

#### **V**

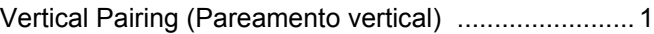

<u> 1989 - Johann Barn, mars an t-Amerikaansk ferhands</u>

#### **W**

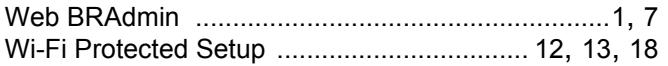

# **brother.**

# Glossário de Rede

Neste Glossário de Rede, você encontrará informações básicas sobre recursos de rede avançados das máquinas Brother juntamente com termos gerais de rede e termos comuns.

Os protocolos suportados e os recursos de rede diferem de acordo com o modelo usado. Para descobrir que recursos e protocolos de rede são suportados, consulte o *Manual do Usuário de Rede* fornecido. Para baixar o manual mais recente, visite o Brother Solutions Center em [\(http://solutions.brother.com/\)](http://solutions.brother.com/).

Também é possível baixar os drivers mais recentes, utilitários para a sua máquina, ler as perguntas frequentes e dicas de resolução de problemas ou aprender sobre soluções de impressões especiais no Brother Solutions Center.

## **Definições de observações**

Utilizamos o seguinte ícone ao longo deste Manual do Usuário:

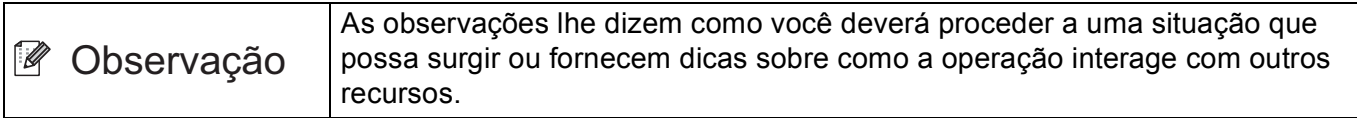

## **NOTA IMPORTANTE**

- Seu produto é aprovado para uso somente no país em que foi adquirido. Não use este produto fora do país de compra, pois ele pode violar os regulamentos de energia e telecomunicação sem fios daquele país.
- Neste documento, Windows® XP representa o Windows® XP Professional, Windows® XP Professional x64 Edition e Windows® XP Home Edition.
- Neste documento, Windows Server<sup>®</sup> 2003 representa o Windows Server<sup>®</sup> 2003 e o Windows Server<sup>®</sup> 2003 x64 Edition.
- Windows Server<sup>®</sup> 2008 este documento representa o Windows Server<sup>®</sup> 2008 e o Windows Server<sup>®</sup> 2008 R2.
- Windows Vista® neste documento representa todas as edições do Windows Vista®.
- Windows<sup>®</sup> 7 neste documento representa todas as edições do Windows<sup>®</sup> 7.
- Vá para o Brother Solutions Center em <http://solutions.brother.com/>e clique em Manuals (Manuais) na página de modelos para baixar outros manuais.

## **Índice**

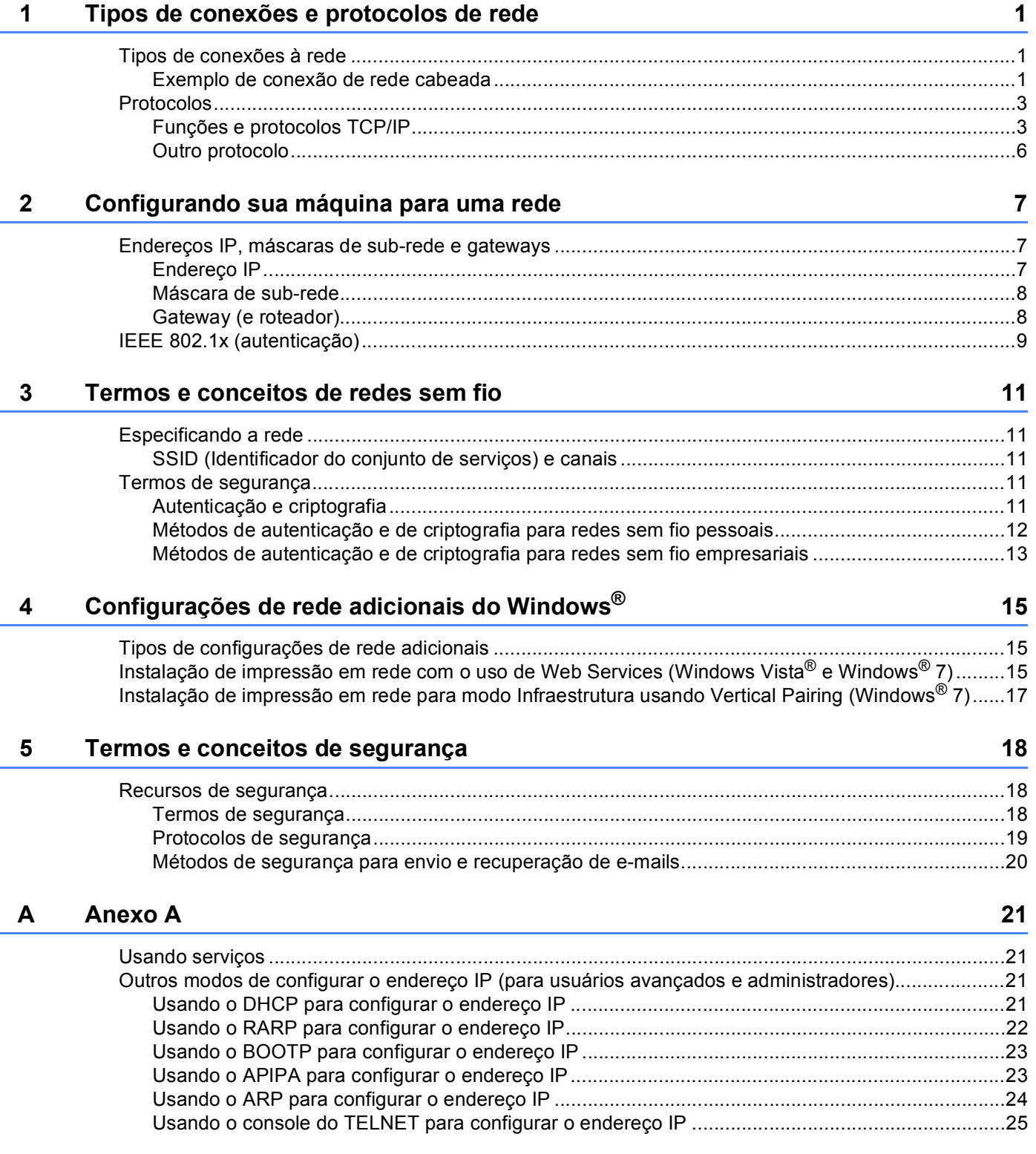

**1**

## <span id="page-53-0"></span>**Tipos de conexões e protocolos de rede <sup>1</sup>**

## <span id="page-53-1"></span>**<sup>1</sup> Tipos de conexões à rede <sup>1</sup>**

#### <span id="page-53-2"></span>**Exemplo de conexão de rede cabeada <sup>1</sup>**

#### **Impressão ponto a ponto usando TCP/IP <sup>1</sup>**

Em um ambiente ponto a ponto, cada computador envia diretamente os dados para uma impressora Brother e recebe dados diretamente dela. Não há um servidor central controlando o acesso aos arquivos ou o compartilhamento de máquinas.

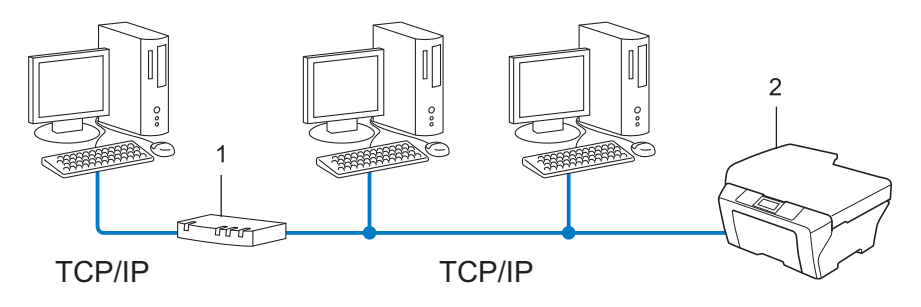

- **1 Roteador**
- **2 Máquina de rede (sua máquina)**
- Em redes menores, com 2 ou 3 computadores, recomenda-se o método de impressão Ponto a ponto, pois é mais fácil de configurar do que o método de impressão Rede compartilhada. Consulte *[Impressão](#page-54-0)  [compartilhada em rede](#page-54-0)* na página 2.
- Cada computador deverá utilizar o protocolo TCP/IP.
- A máquina Brother precisa de uma configuração apropriada de endereço IP.
- Se estiver utilizando um roteador, o endereço de gateway deverá estar configurado nos computadores e na máquina Brother.

#### <span id="page-54-0"></span>**Impressão compartilhada em rede <sup>1</sup>**

Em um ambiente compartilhado em rede, cada computador envia os dados através de um computador controlado centralmente. Esse tipo de computador é geralmente denominado um "servidor" ou "servidor de impressora". A sua função é controlar a impressão de todos os trabalhos de impressão.

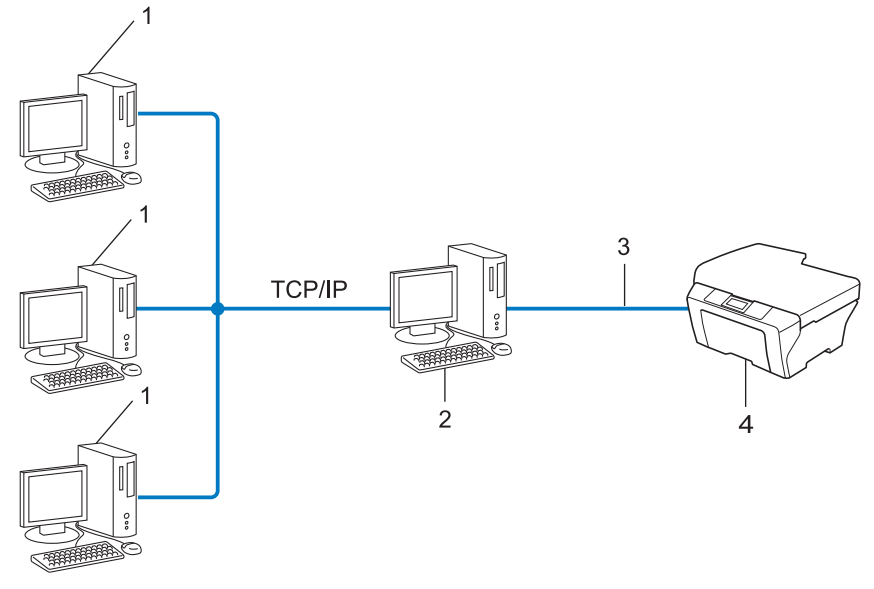

- **1 Computador cliente**
- **2 Também conhecido como "servidor" ou "servidor de impressora"**
- **3 TCP/IP, USB ou paralela (onde disponível)**
- **4 Máquina de rede (sua máquina)**
- Em uma rede maior, recomendamos um ambiente de impressão compartilhada em rede.
- O "servidor" ou o "servidor de impressora" deverá utilizar o protocolo de impressão TCP/IP.
- A máquina Brother precisa ter uma configuração de endereço IP adequada, a menos que esteja conectada via interface USB ou paralela ao servidor.

## <span id="page-55-0"></span>**Protocolos <sup>1</sup>**

#### <span id="page-55-1"></span>**Funções e protocolos TCP/IP <sup>1</sup>**

Os protocolos são conjuntos padronizados de regras para transmissão de dados em uma rede. Os protocolos permitem que os usuários ganhem acesso aos recursos conectados em rede.

O servidor de impressão usado na máquina Brother suporta o protocolo TCP/IP (Transmission Control Protocol/Internet Protocol).

TCP/IP é o conjunto mais popular de protocolos usados para comunicações, como Internet e e-mail. Esse protocolo pode ser usado com quase todos os sistemas operacionais, como Windows®, Windows Server®. Mac OS X e Linux<sup>®</sup>. Os protocolos TCP/IP a seguir estão disponíveis nesta máquina Brother.

#### **Observação**

- É possível fazer as configurações de protocolo usando a interface HTTP (navegador da web). (Consulte *Manual do Usuário de Rede*.)
- Para descobrir quais protocolos sua máquina Brother suporta, consulte *Manual do Usuário de Rede*.
- Para obter informações sobre os protocolos de segurança aceitos, consulte *[Protocolos de segurança](#page-71-0)* [na página 19.](#page-71-0)

#### **DHCP/BOOTP/RARP <sup>1</sup>**

Ao utilizar os protocolos DHCP/BOOTP/RARP, o endereço IP pode ser configurado automaticamente.

#### **Observação**

Para utilizar os protocolos DHCP/BOOTP/RARP, entre em contato com o administrador de sua rede.

#### **APIPA <sup>1</sup>**

Se você não atribuir um endereço IP manualmente (utilizando o painel de controle da máquina - para modelos LCD - ou o software BRAdmin) ou automaticamente (através de um servidor DHCP/BOOTP/RARP), o protocolo APIPA (Automatic Private IP Addressing) atribuirá automaticamente um endereço IP na faixa de 169.254.1.0 a 169.254.254.255.

#### **ARP <sup>1</sup>**

O protocolo de resolução dinâmica (ARP, Address Resolution Protocol) faz o mapeamento de endereço IP para endereço MAC em uma rede TCP/IP.

#### **DNS client <sup>1</sup>**

O servidor de impressora Brother aceita a função DNS client (DNS, Domain Name Service). Essa função permite ao servidor de impressora se comunicar com outros dispositivos utilizando o seu nome DNS.

#### **NetBIOS** name resolution

A resolução de nome NetBIOS (Network Basic Input/Output System) permite que você obtenha o endereço IP do outro dispositivo usando seu nome NetBIOS durante a conexão de rede.

#### **WINS <sup>1</sup>**

O Windows Internet Name Service é um serviço de fornecimento de informações para a resolução de nome NetBIOS através da consolidação de um endereço IP e de um nome NetBIOS que está na rede local.

#### **LPR/LPD <sup>1</sup>**

Protocolos de impressão normalmente utilizados em uma rede TCP/IP.

#### **SMTP client <sup>1</sup>**

SMTP (Simple Mail Transfer Protocol) client é usado para enviar e-mails pela Internet ou pela Intranet.

#### **Custom Raw Port (o padrão é a Porta 9100) <sup>1</sup>**

Outro protocolo de impressão normalmente utilizado em uma rede TCP/IP. Permite a transmissão de dados interativos.

#### **IPP <sup>1</sup>**

O Internet Printing Protocol (IPP) versão 1.0 permite a você imprimir documentos diretamente por qualquer máquina via Internet.

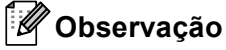

Para o protocolo IPPS, consulte *[Protocolos de segurança](#page-71-0)* na página 19.

#### **mDNS <sup>1</sup>**

O mDNS permite que o servidor de impressora Brother se configure automaticamente para trabalhar em um sistema configurado em rede simples (sistema SNC) do Mac  $OS^{\circledR}$  X.

Tipos de conexões e protocolos de rede

#### **TELNET <sup>1</sup>**

O protocolo TELNET permite a você controlar os dispositivos de rede remotos em uma rede TCP/IP pelo seu computador.

#### **SNMP 1**

O protocolo de gerenciamento de rede simples (SNMP, Simple Network Management Protocol) é usado para gerenciar dispositivos em rede, incluindo computadores, roteadores e máquinas Brother prontas para rede. O servidor de impressora Brother aceita SNMPv1, SNMPv2c e SNMPv3.

#### **Observação**

Para o protocolo SNMPv3, consulte *[Protocolos de segurança](#page-71-0)* na página 19.

#### **LLMNR <sup>1</sup>**

O protocolo LLMNR (Link-Local Multicast Name Resolution) resolve os nomes dos computadores da rede, se esta não possuir um servidor DNS (Domain Name System). A função LLMNR Responder trabalha em ambos ambientes IPv4 ou IPv6 ao utilizar um computador que possui a função LLMNR Sender como o Windows Vista® e Windows® 7.

#### **Web Services <sup>1</sup>**

O protocolo Web Services permite a usuários do Windows Vista® ou Windows® 7 instalar o controlador (driver) da impressora Brother clicando com o botão direito no ícone da máquina na pasta **Rede**. (Consulte *[Instalação de impressão em rede com o uso de Web Services \(Windows Vista](#page-67-2)® e Windows® 7)*

[na página 15](#page-67-2)). Os Web Services também permitem verificar o status atual da máquina a partir do computador.

#### **HTTP <sup>1</sup>**

O protocolo HTTP é usado para transmitir dados entre um servidor da web e um navegador da Web.

#### **Observação**

Para o protocolo HTTPS, consulte *[Protocolos de segurança](#page-71-0)* na página 19.

#### **FTP (para o recurso Escanear para FTP) <sup>1</sup>**

O Protocolo de Transferência de Arquivos (FTP) permite à máquina Brother escanear documentos em preto e branco ou coloridos diretamente para um servidor FTP localizado localmente em sua rede ou na Internet. Tipos de conexões e protocolos de rede

#### **SNTP <sup>1</sup>**

O SNTP (Simple Network Time Protocol) é usado para sincronizar relógios de computador em uma rede TCP/IP. Você pode fazer as configurações SNTP usando o Gerenciamento via Web (navegador da Web). (Para obter detalhes, consulte *Manual do Usuário de Rede*.)

#### **CIFS <sup>1</sup>**

O Common Internet File System é o modo padrão que os usuários de computador utilizam para compartilhar arquivos e impressoras no Windows®.

#### **LDAP <sup>1</sup>**

O protocolo LDAP (Lightweight Directory Access Protocol) permite que a máquina Brother procure informações, como números de fax e endereços de e-mail, usando um servidor LDAP.

#### **IPv6 <sup>1</sup>**

IPv6 é a última geração de protocolos da Internet. Para obter mais informações sobre o protocolo IPv6, visite a página do modelo da máquina que está em uso: [http://solutions.brother.com/.](http://solutions.brother.com/)

#### <span id="page-58-0"></span>**Outro protocolo <sup>1</sup>**

#### **LLTD <sup>1</sup>**

O protocolo LLTD (Link Layer Topology Discovery) permite localizar a máquina Brother com facilidade no **Mapa de Rede** do Windows Vista®/Windows® 7. Sua máquina da Brother será mostrada com um ícone e o nome do nó próprios. A configuração default para esse protocolo é Desativado. Você pode ativar o LLTD usando Gerenciamento via Web (navegador da Web) (consulte *Manual do Usuário de Rede*), e o software utilitário BRAdmin Professional 3. Visite a página de download do seu modelo em <http://solutions.brother.com/> para fazer o download do BRAdmin Professional 3.

## <span id="page-59-0"></span>**Configurando sua máquina para uma rede <sup>2</sup>**

## <span id="page-59-1"></span>**Endereços IP, máscaras de sub-rede e gateways <sup>2</sup>**

Para utilizar a máquina em um ambiente TCP/IP em rede, você precisa configurar o endereço IP e a máscara de sub-rede. O endereço IP que atribuir ao servidor de impressora deverá estar na mesma rede lógica dos seus computadores host. Se não estiver, você deverá configurar corretamente a máscara de sub-rede e o endereço da gateway.

#### <span id="page-59-2"></span>**Endereço IP**

**2**

Um endereço IP é uma série de números que identifica cada dispositivo conectado a uma rede. Um endereço IP consiste de quatro números separados por pontos. Cada número pode estar entre 0 e 255.

- Exemplo: Em uma rede pequena, você geralmente altera o número final.
	- 192.168.1.1
	- 192.168.1.2
	- 192.168.1.3

#### **Como o endereço IP é atribuído ao seu servidor de impressora: <sup>2</sup>**

Se houver um servidor DHCP/BOOTP/RARP na rede, o servidor de impressão obterá automaticamente o seu endereço IP.

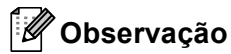

Em redes menores, o servidor DHCP também poderá ser o roteador.

Para obter mais informações sobre DHCP, BOOTP e RARP, consulte: *[Usando o DHCP para configurar o endereço IP](#page-73-3)* na página 21. *[Usando o BOOTP para configurar o endereço IP](#page-75-0)* na página 23. *[Usando o RARP para configurar o endereço IP](#page-74-0)* na página 22.

Se você não tiver um servidor DHCP/BOOTP/RARP, o protocolo APIPA (Automatic Private IP Addressing) atribuirá automaticamente um endereço IP na faixa de 169.254.1.0 a 169.254.254.255. Para obter mais informações sobre o APIPA, consulte *[Usando o APIPA para configurar o endereço IP](#page-75-1)* na página 23.

**2**

#### <span id="page-60-0"></span>**Máscara de sub-rede <sup>2</sup>**

As máscaras de sub-rede restringem a comunicação pela rede.

- Exemplo: o Computador 1 pode falar com o Computador 2
	- Computador 1

Endereço IP: 192.168. 1. 2

Máscara de Sub-rede: 255.255.255.000

• Computador 2

Endereço IP: 192.168. 1. 3

Máscara de Sub-rede: 255.255.255.000

Onde o 0 estiver na máscara de sub-rede, não existirá limite para a comunicação nessa parte do endereço. O que isso representa no exemplo acima é que podemos nos comunicar com qualquer dispositivo que tenha um endereço IP que comece com 192.168.1.x. (onde xx corresponde a números entre 0 e 255).

#### <span id="page-60-1"></span>**Gateway (e roteador) <sup>2</sup>**

Gateway é um ponto de rede que age como entrada para outra rede e envia dados transmitidos pela rede a um determinado destinatário. O roteador sabe para onde direcionar os dados que chegam na gateway. Se um destinatário estiver localizado em uma rede externa, o roteador transmite os dados para a rede externa. Se a sua rede se comunicar com outras redes, é possível que tenha que configurar o endereço IP da gateway. Se não souber o endereço IP da gateway, entre em contato com o administrador de sua rede.

## <span id="page-61-0"></span>**IEEE 802.1x (autenticação) <sup>2</sup>**

IEEE 802.1x é um padrão IEEE para redes com e sem fio que limita o acesso de dispositivos de rede não autorizados. Sua máquina Brother (solicitante) envia uma solicitação de autenticação a um servidor RADIUS (servidor de autenticação) pelo ponto de acesso (autenticador). Depois que a solicitação é verificada pelo servidor RADIUS, a máquina pode acessar a rede.

#### **Métodos de autenticação <sup>2</sup>**

<span id="page-61-1"></span>LEAP (para redes sem fio)

O Cisco LEAP (Light Extensible Authentication Protocol) foi desenvolvido pela Cisco Systems, Inc., que usa a ID e a senha do usuário para autenticação.

<span id="page-61-2"></span>■ EAP-FAST

O EAP-FAST (Extensible Authentication Protocol-Flexible Authentication via Secured Tunnel) foi desenvolvido pela Cisco Systems, Inc., que usa uma ID de usuário e uma senha para autenticação, e algoritmos de chave simétricos para obter um processo de autenticação encapsulada.

A máquina Brother aceita as seguintes autenticações internas:

- EAP-FAST/NONE
- EAP-FAST/MS-CHAPv2
- EAP-FAST/GTC
- EAP-MD5 (para redes cabeadas)

O EAP-MD5 (Extensible Authentication Protocol-Message digest algorithm 5) usa uma ID de usuário e uma senha para autenticação de resposta a desafio.

<span id="page-61-3"></span>**PEAP** 

O PEAP (Protected Extensible Authentication Protocol) foi desenvolvido pela Microsoft Corporation, pela Cisco Systems e pela RSA Security. O PEAP cria um túnel de criptografia SSL (Secure Sockets Layer)/TLS (Transport Layer Security) entre um cliente e um servidor de autenticação para envio de IDs de usuário e senhas. O PEAP fornece autenticação mútua entre o servidor e o cliente.

A máquina Brother aceita as seguintes autenticações internas:

- PEAP/MS-CHAPv2
- PEAP/GTC

#### <span id="page-62-0"></span>■ EAP-TTLS

O EAP-TTLS (Extensible Authentication Protocol Tunneled Transport Layer Security) foi desenvolvido pela Funk Software e pela Certicom. O EAP-TTLS cria um túnel de criptografia de SSL similar ao PEAP, entre um cliente e um servidor de autenticação, para o envio de IDs de usuário e senhas. O EAP-TTLS fornece autenticação mútua entre o servidor e o cliente.

A máquina Brother aceita as seguintes autenticações internas:

- EAP-TTLS/CHAP
- EAP-TTLS/MS-CHAP
- EAP-TTLS/MS-CHAPv2
- <span id="page-62-1"></span>• EAP-TTLS/PAP

#### EAP-TLS

O EAP-TLS (Extensible Authentication Protocol Transport Layer Security) requer autenticação por certificado digital tanto do cliente como do servidor de autenticação.

<span id="page-63-0"></span>**3**

## <span id="page-63-1"></span>**Especificando a rede <sup>3</sup>**

#### <span id="page-63-2"></span>**SSID (Identificador do conjunto de serviços) e canais <sup>3</sup>**

Você precisa configurar o SSID e um canal para especificar a rede sem fio à qual você deseja se conectar.

■ SSID

Cada rede sem fio possui o seu próprio nome de rede exclusivo, que é tecnicamente referido como SSID ou ESSID (identificador do conjunto de serviços estendido). O SSID é um valor de 32 bytes ou menos e é atribuído ao ponto de acesso. Os dispositivos para rede sem fio que você deseja associar à rede sem fio deverão corresponder ao ponto de acesso. O ponto de acesso e os dispositivos para rede sem fio enviam regularmente pacotes de dados via rádio (sinalização) os quais contêm a informação SSID. Quando o seu equipamento para rede sem fio receber uma sinalização, você poderá identificar a rede sem fio que esteja suficientemente próxima para que as ondas de rádio alcancem seu aparelho.

■ Canais

As redes sem fio usam canais. Cada canal sem fio está em uma frequência diferente. Há até 14 canais diferentes que podem ser usados ao se utilizar uma rede sem fio. Porém, em muitos países, o número de canais disponíveis é restrito.

### <span id="page-63-3"></span>**Termos de segurança <sup>3</sup>**

#### <span id="page-63-4"></span>**Autenticação e criptografia <sup>3</sup>**

A maioria das redes sem fio usa algum tipo de configurações de segurança. Essas configurações de segurança definem a autenticação (como o dispositivo se identifica para a rede) e a criptografia (como os dados são criptografados à medida que são enviados através da rede). **Se você não especificar corretamente essas opções quando estiver configurando sua máquina sem fio Brother, não conseguirá se conectar à rede sem fio.** Portanto, é preciso prestar atenção ao configurar essas opções. Consulte as informações em *Manual do Usuário de Rede* para verificar quais métodos de autenticação e criptografia podem ser utilizados com sua máquina sem fio Brother.

#### <span id="page-64-0"></span>**Métodos de autenticação e de criptografia para redes sem fio pessoais <sup>3</sup>**

Uma rede sem fio pessoal é uma rede pequena, por exemplo, usando sua máquina em um rede sem fio em casa, sem suporte IEEE 802.1x.

Se você quiser usar a máquina em uma rede sem fio com suporte de IEEE 802.1x, consulte *[Métodos de](#page-65-1)  [autenticação e de criptografia para redes sem fio empresariais](#page-65-1)* na página 13.

#### **Métodos de autenticação <sup>3</sup>**

■ Sistema aberto

Os dispositivos sem fio têm permissão para acessar a rede sem a necessidade de autenticação.

■ Chave compartilhada

Uma chave secreta predeterminada é compartilhada por todos os dispositivos que acessarão a rede sem fio.

A máquina sem fio Brother usa a chave WEP como chave predeterminada.

■ WPA-PSK/WPA2-PSK

Ativa uma chave pré-compartilhada de acesso sem fio protegido (WPA-PSK/WPA2-PSK) que permite que a máquina sem fio Brother se associe a pontos de acesso usando TKIP para WPA-PSK ou AES para WPA-PSK e WPA2-PSK (WPA pessoal).

#### **Métodos de criptografia <sup>3</sup>**

■ Nenhum

Nenhum método de criptografia é utilizado.

■ WEP

Ao utilizar o WEP (Wired Equivalent Privacy), os dados são transmitidos e recebidos com uma chave segura.

<span id="page-64-1"></span> $\blacksquare$  TKIP

O TKIP (Temporal Key Integrity Protocol) fornece chave por pacote que combina uma verificação de integridade de mensagem e um mecanismo de alteração da chave.

<span id="page-64-2"></span>AES

O AES (Advanced Encryption Standard) é um robusto padrão de criptografia autorizado pela Wi-Fi®.

#### **Chave de rede <sup>3</sup>**

■ Sistema aberto/Chave compartilhada com WEP

Esta chave é um valor de 64 ou 128 bits que deve ser inserido em formato ASCII ou hexadecimal.

 $\cdot$  ASCII de 64 (40) bits:

Utiliza 5 caracteres de texto, por exemplo,"WSLAN" (faz distinção entre maiúsculas e minúsculas).

• Hexadecimal de 64 (40) bits:

Utiliza 10 dígitos de dados hexadecimais, por exemplo, "71f2234aba"

• ASCII de 128 (104) bits:

Utiliza 13 caracteres de texto, por exemplo, "Wirelesscomms" (faz distinção entre maiúsculas e minúsculas).

• Hexadecimal de 128 (104) bits:

Utiliza 26 dígitos de dados hexadecimais, por exemplo, "71f2234ab56cd709e5412aa2ba"

■ WPA-PSK/WPA2-PSK e TKIP ou AES

Usa uma PSK (Pre-Shared Key) que possui 8 ou mais caracteres, até um máximo de 63 caracteres.

#### <span id="page-65-1"></span><span id="page-65-0"></span>**Métodos de autenticação e de criptografia para redes sem fio empresariais <sup>3</sup>**

Redes sem fio empresariais são grandes redes, por exemplo, usando a máquina em uma rede sem fio empresarial com suporte de IEEE 802.1x. Se a máquina for configurada em uma rede sem fio com suporte de IEEE 802.1x, você poderá usar os seguintes métodos de autenticação e de criptografia.

#### **Métodos de autenticação <sup>3</sup>**

LEAP

Para LEAP, consulte *[LEAP \(para redes sem fio\)](#page-61-1)* na página 9.

**EAP-FAST** 

Para EAP-FAST, consulte *EAP-FAST* [na página 9](#page-61-2).

**PEAP** 

Para PEAP, consulte *PEAP* [na página 9](#page-61-3).

**EAP-TTLS** 

Para EAP-TTLS, consulte *EAP-TTLS* [na página 10.](#page-62-0)

 $EAP-TLS$ 

Para EAP-TLS, consulte *EAP-TLS* [na página 10.](#page-62-1)

Termos e conceitos de redes sem fio

#### **Métodos de criptografia <sup>3</sup>**

 $\blacksquare$  TKIP

Para TKIP, consulte *TKIP* [na página 12.](#page-64-1)

■ AES

Para AES, consulte *AES* [na página 12.](#page-64-2)

■ CKIP

O Key Integrity Protocol original para LEAP pela Cisco Systems, Inc.

#### **ID de usuário e senha <sup>3</sup>**

Os seguintes métodos de segurança usam IDs de usuários com menos de 64 caracteres e senhas com menos de 32 caracteres.

- LEAP
- EAP-FAST
- $P EAP$
- EAP-TTLS
- EAP-TLS (para ID de usuário)

## <span id="page-67-0"></span>**Configurações de rede adicionais do Windows® 4**

## <span id="page-67-1"></span>**Tipos de configurações de rede adicionais <sup>4</sup>**

Os seguintes recursos poderão ser usados se você quiser definir configurações de rede adicionais.

- Web Services (Windows Vista<sup>®</sup> e Windows<sup>®</sup> 7)
- Vertical Pairing (Windows<sup>®</sup> 7)

#### **Observação**

**4**

Verifique se o computador host e a máquina estão na mesma sub-rede, ou se o roteador está configurado corretamente para passar dados entre os dois dispositivos.

## <span id="page-67-2"></span>**Instalação de impressão em rede com o uso de Web Services (Windows Vista® e Windows® 7) <sup>4</sup>**

O recurso Web Services permite monitorar as informações da máquina conectada à rede. Ele também permite a instalação do driver da impressora pelo ícone da impressora e que a porta Web Services (porta WSD) seja criada.

#### **Observação**

- Você precisa configurar o endereço IP na sua máquina antes de definir essa configuração.
- Para Windows Server<sup>®</sup> 2008, você deve instalar Print Services.
- Somente o suporte à impressora é instalado com o Web Services.
- **1** Insira o CD-ROM de instalação.
- b Escolha a unidade de CD-ROM/**install**/**driver**/**gdi**/**32** ou **64**.
- c Escolha o idioma e clique duas vezes em **DPInst.exe**.

#### **Observação**

Se a tela **Controle de Conta de Usuário** aparecer:

(Windows Vista®) Clique em **Permitir**.

(Windows® 7) Clique em **Sim**.

Configurações de rede adicionais do Windows $^{\circledR}$ 

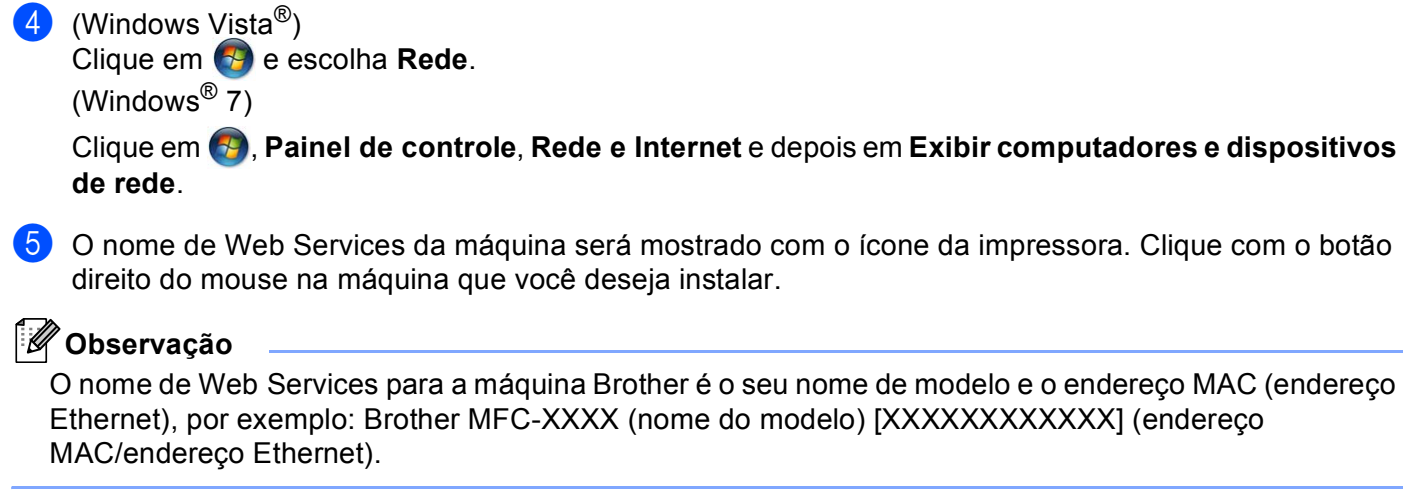

**6** No menu suspenso, clique em Instalar.

### <span id="page-69-0"></span>**Instalação de impressão em rede para modo Infraestrutura usando Vertical Pairing (Windows® 7) <sup>4</sup>**

O Windows<sup>®</sup> Vertical Pairing é uma tecnologia que permite a máquinas sem fios que suportam Vertical Pairing se conectarem a redes Infraestrutura usando o método de PIN da Wi-Fi Protected Setup e o recurso Web Services. Também permite a instalação do driver da impressora pelo ícone da impressora na tela **Adicionar um dispositivo**.

Se você estiver no modo Infraestrutura, poderá conectar a máquina a uma rede sem fio e, em seguida, instalar o driver da impressora usando esse recurso. Siga as etapas abaixo:

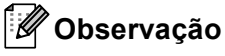

- Se você definiu o recurso Web Services da máquina para Desligado, deve revertê-lo para Ligado. A configuração padrão de Web Services para máquina Brother é Ligado. Você pode alterar a configuração de Web Services usando Gerenciamento Via Web (navegador da Web) ou o BRAdmin Professional 3.
- Verifique se o ponto de acesso/roteador WLAN inclui o logotipo de compatibilidade com o Windows<sup>®</sup> 7. Se você não tiver certeza quanto ao logotipo de compatibilidade, entre em contato com o fabricante do ponto de acesso/roteador.
- Verifique se o computador inclui o logotipo de compatibilidade com o Windows<sup>®</sup> 7. Se você não tiver certeza quanto ao logotipo de compatibilidade, entre em contato com o fabricante do computador.
- Se uma rede sem fio estiver sendo configurada com um NIC (Network Interface Card) sem fio externo, verifique se o NIC sem fio inclui o logotipo de compatibilidade com o Windows® 7. Para obter mais informações, entre em contato com o fabricante do NIC.
- Para usar um computador com Windows  $7^\circledR$  como registrador, é necessário que antes disso você o registre em sua rede. Consulte as instruções fornecidas com seu ponto de acesso/roteador WLAN.
- **1** Ligue a máquina.
- 2 Configure a máquina em Wi-Fi Protected Setup (método de PIN). Consulte a configuração de redes sem fio Wi-Fi Protected Setup (método de PIN) em *Manual do Usuário de Rede*, para saber como configurar a máquina no método de PIN.
- **3** Clique no botão  $\bigoplus$  e, em seguida, em **Dispositivos e Impressoras**.
- d Escolha **Adicionar um dispositivo** na caixa de diálogo **Dispositivos e Impressoras**.
- 5 Escolha sua máquina e insira o PIN indicado para ela.
- f Escolha a rede de infraestrutura à qual se conectar e clique em **Avançar**.
- g Quando a máquina aparecer na caixa de diálogo **Dispositivos e Impressoras**, a configuração da rede sem fio e a instalação do driver da impressora estarão concluídas com êxito.

## <span id="page-70-0"></span>**Termos e conceitos de segurança <sup>5</sup>**

### <span id="page-70-1"></span>**Recursos de segurança <sup>5</sup>**

#### <span id="page-70-2"></span>**Termos de segurança <sup>5</sup>**

■ CA (autoridade certificadora)

Uma CA é uma entidade que emite certificados digitais (especialmente certificados X.509) e atesta a ligação entre os itens de dados em um certificado.

■ CSR (pedido de assinatura do certificado)

Um CSR é uma mensagem enviada de um requerente de CA com a finalidade de solicitar a emissão de um certificado. O CSR contém informações que identificam o requerente, a chave pública gerada por ele e sua assinatura digital.

■ Certificado

Um Certificado são as informações que ligam um chave pública a uma identidade. O certificado pode ser utilizado para verificar se uma chave pública pertence a uma determinada pessoa. O formato é definido pelo padrão x.509.

■ Certificado CA

Um certificado CA é a certificação que identifica a própria CA (autoridade certificadora) e sua chave privada. Ele verifica um certificado emitido pela CA.

■ Assinatura digital

Uma Assinatura digital é um valor calculado com um algoritmo criptográfico e anexado a um objeto de dados de forma que qualquer destinatário dos dados possa usar a assinatura para verificar a origem e a integridade dos dados.

Sistema criptográfico de chave pública

Um Sistema criptográfico de chave pública é um tipo moderno de criptografia no qual os algoritmos usam um par de chaves (uma chave pública e uma chave privada) e usam um componente diferente do par para diferentes etapas do algoritmo.

■ Sistema criptográfico de chave compartilhada

Um Sistema criptográfico de chave compartilhada é um tipo de criptografia que envolve algoritmos que usam a mesma chave para duas etapas distintas do algoritmo (como codificação e decodificação criptográfica).

#### <span id="page-71-0"></span>**Protocolos de segurança <sup>5</sup>**

#### **Observação**

Você pode definir as configurações do protocolo usando o Gerenciamento via Web (navegador da Web). Para obter detalhes, consulte *Manual do Usuário de Rede*.

#### **SSL (Secure Socket Layer)/TLS (Transport Layer Security) <sup>5</sup>**

Esses protocolos de comunicação de segurança criptografam os dados para evitar ameaças à segurança.

#### **HTTPS <sup>5</sup>**

O protocolo de Internet HTTP (Hyper Text Transfer Protocol) que usa SSL.

#### **IPPS <sup>5</sup>**

O protocolo de impressão IPP (Internet Printing Protocol) versão 1.0 que usa SSL.

#### **SNMPv3 <sup>5</sup>**

O protocolo SNMPv3 (Simple Network Management Protocol) versão 3 proporciona autenticação do usuário e criptografia de dados para gerenciar dispositivos de rede com segurança.
# **Métodos de segurança para envio e recuperação de e-mails <sup>5</sup>**

# **Observação**

Você pode definir as configurações dos métodos de segurança usando o Gerenciamento via Web (navegador da Web). Para obter detalhes, consulte *Manual do Usuário de Rede*.

#### <span id="page-72-1"></span>**POP before SMTP (PbS)**

O método de autenticação de usuários para enviar e-mail a partir de um cliente. É concedida autorização ao cliente para utilizar o servidor SMTP, acessando o servidor POP3 antes de enviar a mensagem de e-mail.

#### <span id="page-72-4"></span>**SMTP-AUTH (SMTP Authentication) <sup>5</sup>**

O SMTP-AUTH expande o SMTP (protocolo de envio de e-mails via Internet) de modo a incluir um método de autenticação que garante que a verdadeira identidade do emissor seja conhecida.

#### <span id="page-72-0"></span>**APOP (Authenticated Post Office Protocol) <sup>5</sup>**

O APOP expande o POP3 (protocolo de recepção de mensagens via internet) de modo a incluir um método de autenticação que codifique a senha quando o cliente recebe e-mail.

#### <span id="page-72-3"></span>**SMTP over SSL**

O recurso SMTP over SSL permite o envio de e-mails criptografados via SSL.

#### <span id="page-72-2"></span>**POP over SSL**

O recurso POP over SSL permite o recebimento de e-mails criptografados via SSL.

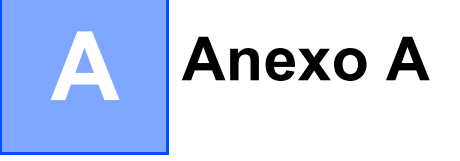

# <span id="page-73-8"></span>**Usando serviços**

Um serviço é um recurso que pode ser acessado por computadores que desejam imprimir no servidor de impressora da Brother. O servidor de impressora Brother fornece os seguintes serviços predefinidos (execute um comando SHOW SERVICE no console remoto do servidor de impressora Brother para ver a lista dos serviços disponíveis): digite HELP na linha de comando para obter uma listagem dos comandos aceitos.

<span id="page-73-9"></span><span id="page-73-5"></span><span id="page-73-1"></span><span id="page-73-0"></span>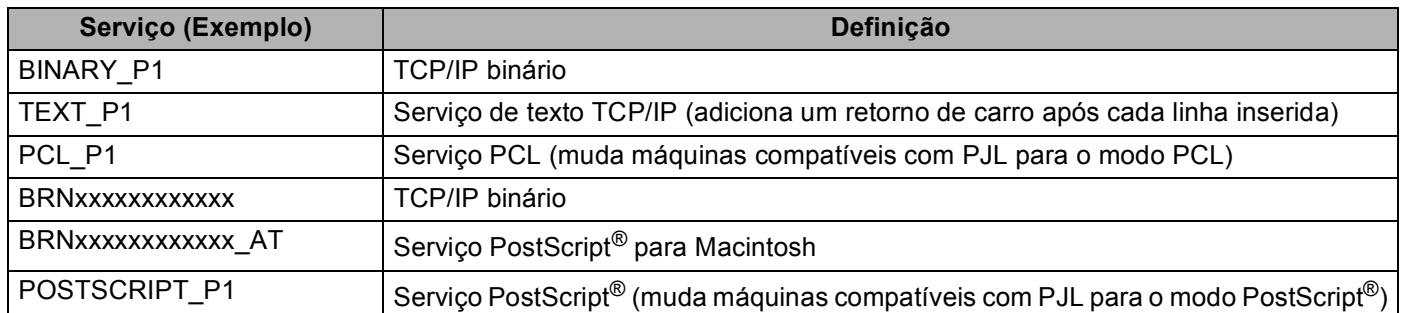

<span id="page-73-6"></span><span id="page-73-4"></span><span id="page-73-2"></span>Onde "xxxxxxxxxxxx" é o endereço MAC (endereço Ethernet) da máquina.

# **Outros modos de configurar o endereço IP (para usuários avançados e administradores) <sup>A</sup>**

# <span id="page-73-3"></span>**Usando o DHCP para configurar o endereço IP**

<span id="page-73-7"></span>O DHCP (Dynamic Host Configuration Protocol) é um dos vários mecanismos automatizados para alocação de endereços IP. Se você tiver um servidor DHCP em sua rede, o servidor de impressora obterá automaticamente seu endereço IP do servidor DHCP e registrará o seu nome com qualquer um dos serviços de nomes dinâmicos compatíveis com RFC 1001 e 1002.

# **Observação**

Se não quiser que o seu servidor de impressora seja configurado via DHCP, BOOTP ou RARP, você deverá configurar o Método de boot como Static de modo que o servidor de impressora tenha um endereço IP estático. Isso impedirá que o servidor de impressora tente obter um endereço de IP de qualquer um desses sistemas. Para alterar o Método de boot, use o menu Rede do painel de controle da máquina (em modelos LCD), aplicativos BRAdmin, a configuração remota ou o gerenciamento via Web (navegador da Web).

# <span id="page-74-1"></span>**Usando o RARP para configurar o endereço IP**

O endereço IP do servidor de impressora Brother pode ser configurado utilizando a facilidade Reverse ARP (RARP) em seu computador host. Isso é feito com a edição do arquivo /etc/ethers (se o arquivo não existir, você poderá criá-lo) com uma entrada semelhante à seguinte:

<span id="page-74-0"></span>00:80:77:31:01:07 BRN008077310107 (ou BRW008077310107 para uma rede sem fio)

Onde a primeira entrada é o endereço MAC (endereço Ethernet) do servidor de impressora e a segunda entrada é o nome do servidor da impressora (o nome deve ser igual ao colocado no arquivo /etc/hosts).

Se o RARP ainda não estiver sendo executado, inicie-o (dependendo do sistema, o comando poderá ser rarpd, rarpd -a, in.rarpd -a ou outro; digite man rarpd ou consulte a documentação do seu sistema para obter informações adicionais). Para verificar se o rarp daemon está em execução em um sistema com base no Berkeley UNIX, digite o seguinte comando:

ps -ax | grep -v grep | grep rarpd

Em sistemas baseados no AT&T UNIX, digite:

ps -ef | grep -v grep | grep rarpd

O servidor de impressora Brother obterá o endereço IP do RARP daemon quando a máquina for ligada.

# <span id="page-75-1"></span>**Usando o BOOTP para configurar o endereço IP**

O BOOTP é uma alternativa ao RARP, que apresenta a vantagem de permitir a configuração da máscara de sub-rede e de gateway. Para usar o BOOTP na configuração do endereço IP, certifique-se de que o BOOTP esteja instalado e em execução no seu computador host (ele deverá aparecer no arquivo /etc/services no seu host como serviço real; digite man bootpd ou consulte a documentação do sistema para obter informações). O BOOTP normalmente é iniciado através do arquivo /etc/inetd.conf; portanto é necessário habilitá-lo removendo o caractere "#" da frente da entrada de bootp nesse arquivo. Por exemplo, uma entrada típica de bootp no arquivo /etc/inetd.conf seria:

#bootp dgram udp wait /usr/etc/bootpd bootpd -i

Dependendo do sistema, essa entrada pode ser chamada de "bootps" em vez de "bootp".

# **Observação**

<span id="page-75-2"></span>Para habilitar o BOOTP, simplesmente use um editor para excluir o "#" (se não houver "#", significa que o BOOTP já está habilitado). Em seguida, edite o arquivo de configuração BOOTP (normalmente /etc/bootptab) e insira o nome, o tipo de rede (1 para Ethernet), o endereço MAC (endereço Ethernet) e o endereço IP, a máscara de sub-rede e o gateway do servidor de impressora. Infelizmente, o formato exato para fazer isso não é padronizado e você deverá consultar a documentação do seu sistema para determinar como introduzir essas informações (vários sistemas UNIX também possuem exemplos de gabaritos no arquivo bootptab que você pode utilizar para consulta). Alguns exemplos de entradas /etc/bootptab típicas incluem: ("BRN" abaixo é "BRW" para uma rede sem fio.)

BRN310107 1 00:80:77:31:01:07 192.168.1.2

e:

BRN310107:ht=ethernet:ha=008077310107:\ip=192.168.1.2:

Determinadas implementações de BOOTP no software do host não responderão às solicitações de BOOTP se você não tiver incluído um nome de arquivo para download no arquivo de configuração. Se este for o caso, simplesmente crie um arquivo nulo no host e especifique o nome deste arquivo e seu caminho no arquivo de configuração.

Assim como acontece com o RARP o servidor de impressora carregará o seu endereço IP a partir do servidor BOOTP quando a máquina estiver ligada.

# <span id="page-75-0"></span>**Usando o APIPA para configurar o endereço IP**

O servidor de impressora Brother aceita o protocolo de endereçamento automático de IP privado (APIPA, Automatic Private IP Addressing). Com o APIPA, os clientes DHCP configuram automaticamente um endereço IP e uma máscara de sub-rede quando um servidor DHCP não estiver disponível. O dispositivo escolhe o seu próprio endereço IP na faixa de 169.254.1.0 a 169.254.254.255. A máscara de sub-rede é configurada automaticamente para 255.255.0.0 e o endereço de gateway é configurado para 0.0.0.0.

Por default, o protocolo APIPA fica habilitado. Se quiser desabilitar o protocolo APIPA, faça isso usando o painel de controle da máquina (em modelos LCD), BRAdmin Light ou o Gerenciamento via Web (navegador da Web).

# <span id="page-76-0"></span>**Usando o ARP para configurar o endereço IP**

Se não puder utilizar o aplicativo BRAdmin e se a sua rede não utilizar um servidor DHCP, é possível também utilizar o comando ARP. O comando ARP está disponível em sistemas Windows® com o TCP/IP instalado, assim como nos sistemas UNIX. Para utilizar o ARP, digite o seguinte comando na linha de comandos:

arp -s ipaddress ethernetaddress

ping ipaddress

<span id="page-76-1"></span>Onde ethernetaddress é o Endereço MAC (Endereço Ethernet) do servidor de impressora e ipaddress é o endereço IP do servidor de impressora. Por exemplo:

#### **Sistemas Windows®**

Os sistemas Windows<sup>®</sup> requerem o caractere hífen "-" entre os dígitos do endereco MAC (endereco Ethernet).

arp -s 192.168.1.2 00-80-77-31-01-07

ping 192.168.1.2

#### **Sistemas UNIX/Linux**

Normalmente, os sistemas UNIX e Linux requerem dois pontos ":" entre os dígitos do endereço MAC (endereço Ethernet).

arp -s 192.168.1.2 00:80:77:31:01:07 ping 192.168.1.2

#### **Observação**

Você deverá estar no mesmo segmento de Ethernet (isto é, não deverá haver um roteador entre o servidor de impressora e o sistema operacional) para utilizar o comando arp –s.

Se houver um roteador, você poderá usar o BOOTP ou outros métodos descritos neste capítulo para inserir o endereço IP. Se seu administrador tiver configurado o sistema para distribuir os endereços IP usando BOOTP, DHCP ou RARP, seu servidor de impressora Brother pode receber um endereço de IP de qualquer um desses sistemas de alocação de endereço IP. Nesse caso, você não necessitará utilizar o comando ARP. O comando ARP só funciona uma vez. Por motivos de segurança se você tiver configurado com sucesso o endereço de IP de um servidor de impressora Brother utilizando o comando ARP, você não poderá utilizar o comando ARP novamente para alterar o endereço. O servidor de impressora ignorará qualquer tentativa de fazer isso. Se você quiser alterar novamente o endereço de IP, utilize um Gerenciamento via Web (navegador da web), o TELNET (utilizando o comando SET IP ADDRESS) ou faça o reset do servidor de impressora para as configurações de fábrica (isso lhe permitirá utilizar novamente o comando ARP).

# <span id="page-77-0"></span>**Usando o console do TELNET para configurar o endereço IP**

Você também pode utilizar o comando TELNET para alterar o endereço IP.

O TELNET é um método eficaz de alterar o endereço IP da máquina. Mas um endereço de IP válido já deverá estar programado no servidor de impressora.

Digite TELNET <command line> no prompt de comandos do sistema, onde <command line> é o endereço IP do servidor de impressora. Quando você estiver conectado, pressione a tecla de Retorno ou Enter para chegar ao prompt "#". Digite a senha "**access**" (a senha não aparecerá na tela).

Será solicitado um nome de usuário. Digite qualquer coisa em resposta a esse prompt.

Em seguida será exibido o prompt Local>. Digite SET IP ADDRESS ipaddress, onde ipaddress é o endereço IP que você deseja atribuir ao servidor de impressora (verifique com o administrador de rede o endereço IP a ser usado). Por exemplo:

Local> SET IP ADDRESS 192.168.1.3

Agora você precisará definir a máscara de sub-rede digitando SET IP SUBNET subnet mask, onde subnet mask é a máscara de sub-rede que você deseja atribuir ao servidor de impressora (verifique com o administrador de rede a máscara de sub-rede a ser usada). Por exemplo:

Local> SET IP SUBNET 255.255.255.0

Se não possuir qualquer sub-rede, utilize uma das seguintes máscaras de sub-rede default:

255.0.0.0 para redes da classe A

255.255.0.0 para redes da classe B

255.255.255.0 para redes da classe C

O grupo de dígitos mais à esquerda no endereço IP pode identificar o tipo de rede que possui. O valor deste grupo varia entre 1 e 127 para redes de classe A (por exemplo, 13.27.7.1), de 128 a 191 para redes de classe B (por exemplo, 128.10.1.30) e de 192 a 255 para redes de classe C (por exemplo, 192.168.1.4).

Se você tiver um gateway (roteador), insira seu endereço com o comando SET IP ROUTER routeraddress, onde routeraddress é o endereço IP desejado do gateway que será atribuído ao servidor de impressora. Por exemplo:

Local> SET IP ROUTER 192.168.1.4

Digite SET IP METHOD STATIC para definir o método de configuração de acesso do IP como estático.

Para verificar se você inseriu corretamente a informação de IP, digite SHOW IP.

Digite EXIT ou Ctrl-D (isto é, mantenha pressionada a tecla Ctrl e digite "D") para finalizar a sessão de console remoto.

# **Índice remissivo** B.

### A

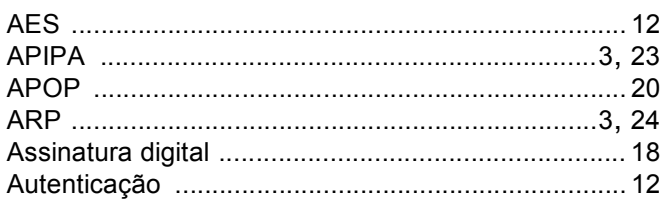

## B

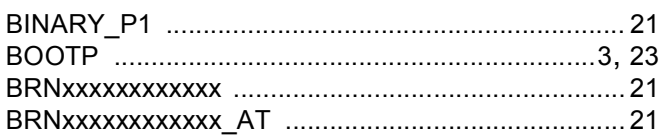

# $\mathbf C$

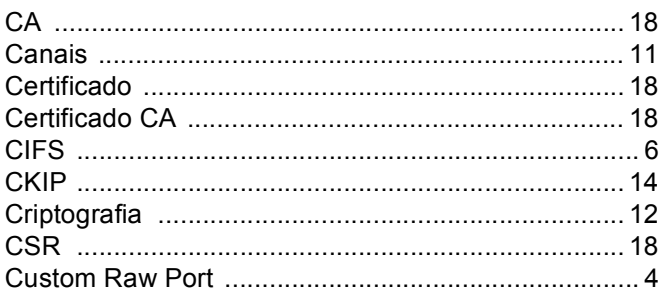

# **CH**

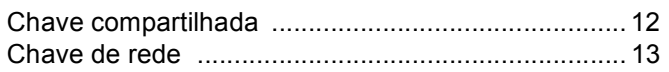

# D

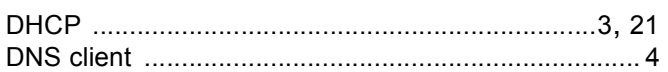

# E

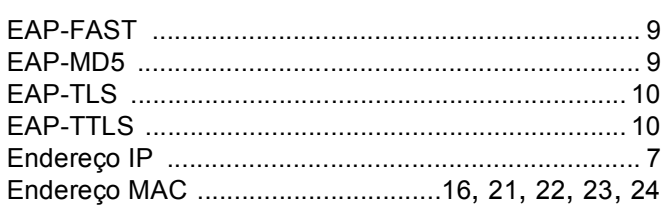

# F

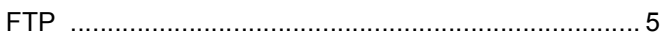

# Н.

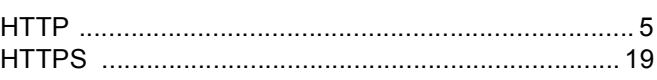

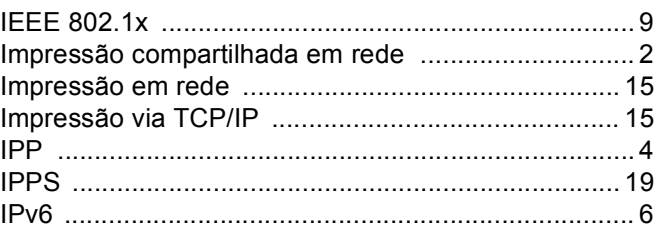

### L

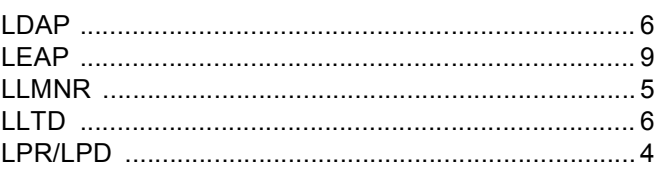

# M

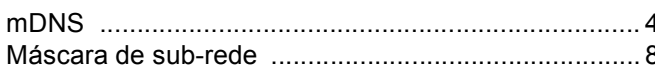

# N

# P

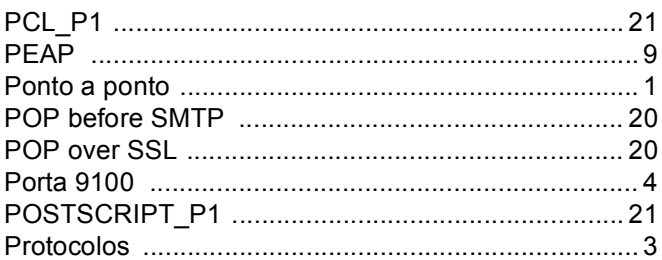

# R

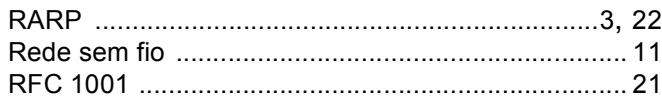

#### Índice remissivo

# S

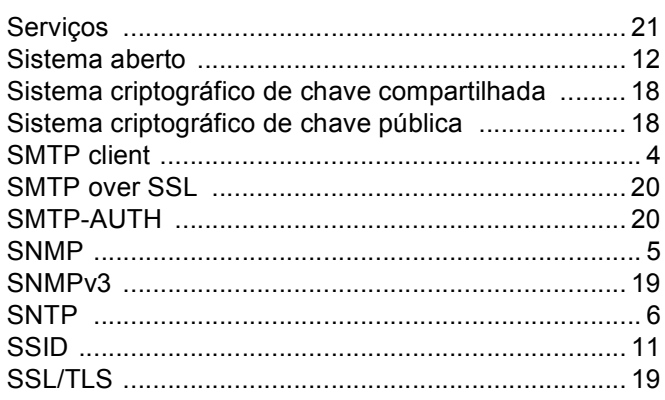

# $\mathsf T$

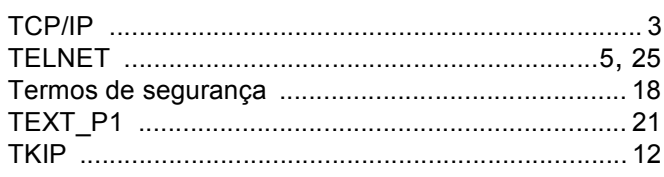

# $\mathbf V$

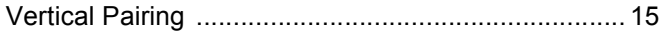

# W

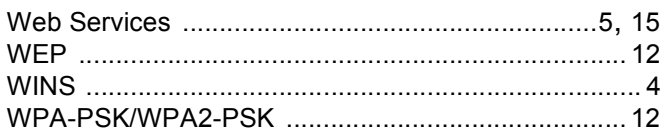